# Troubleshooting Guide

Nymi Connected Worker Platform v5.0 2021-05-03

## **Contents**

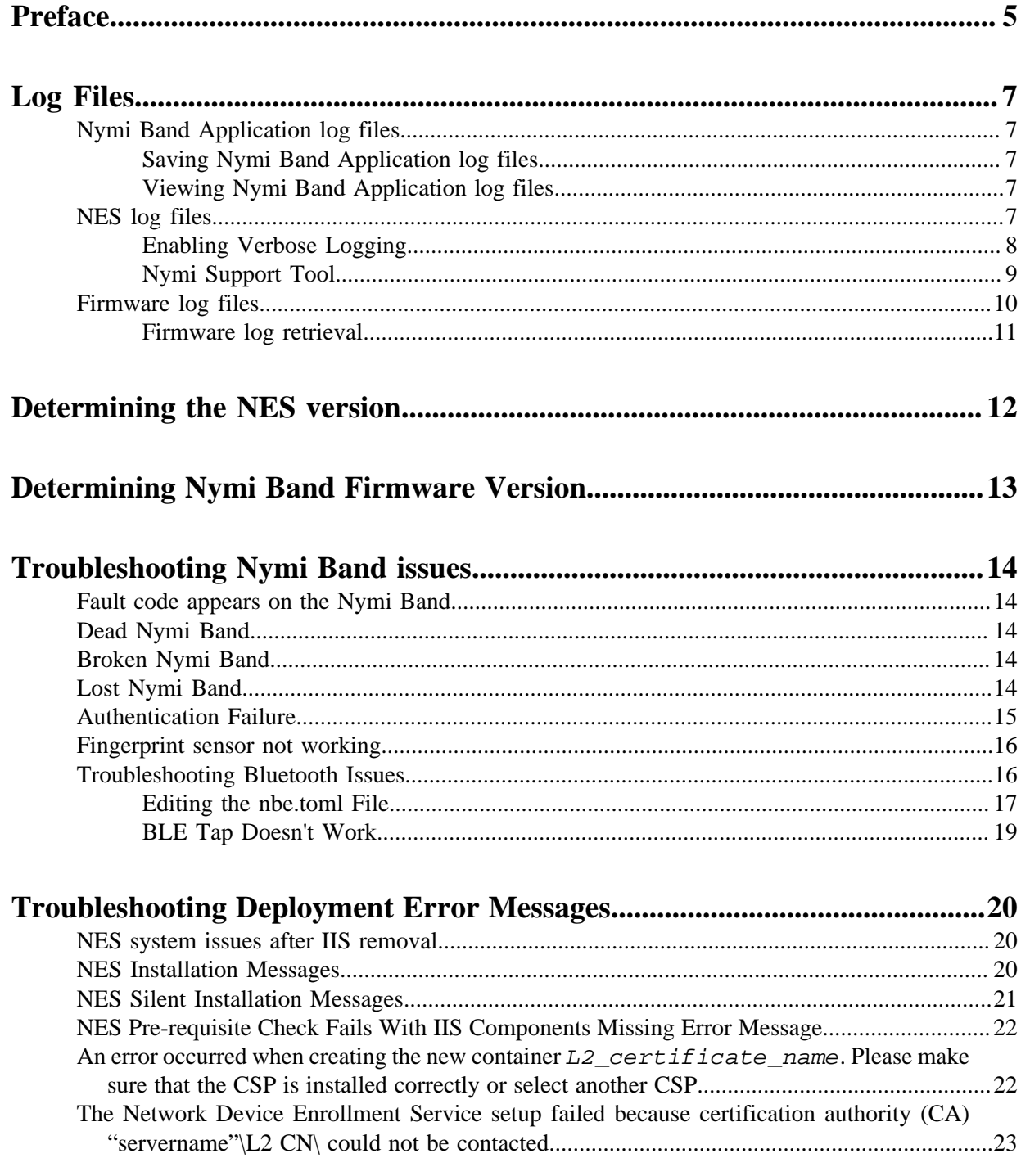

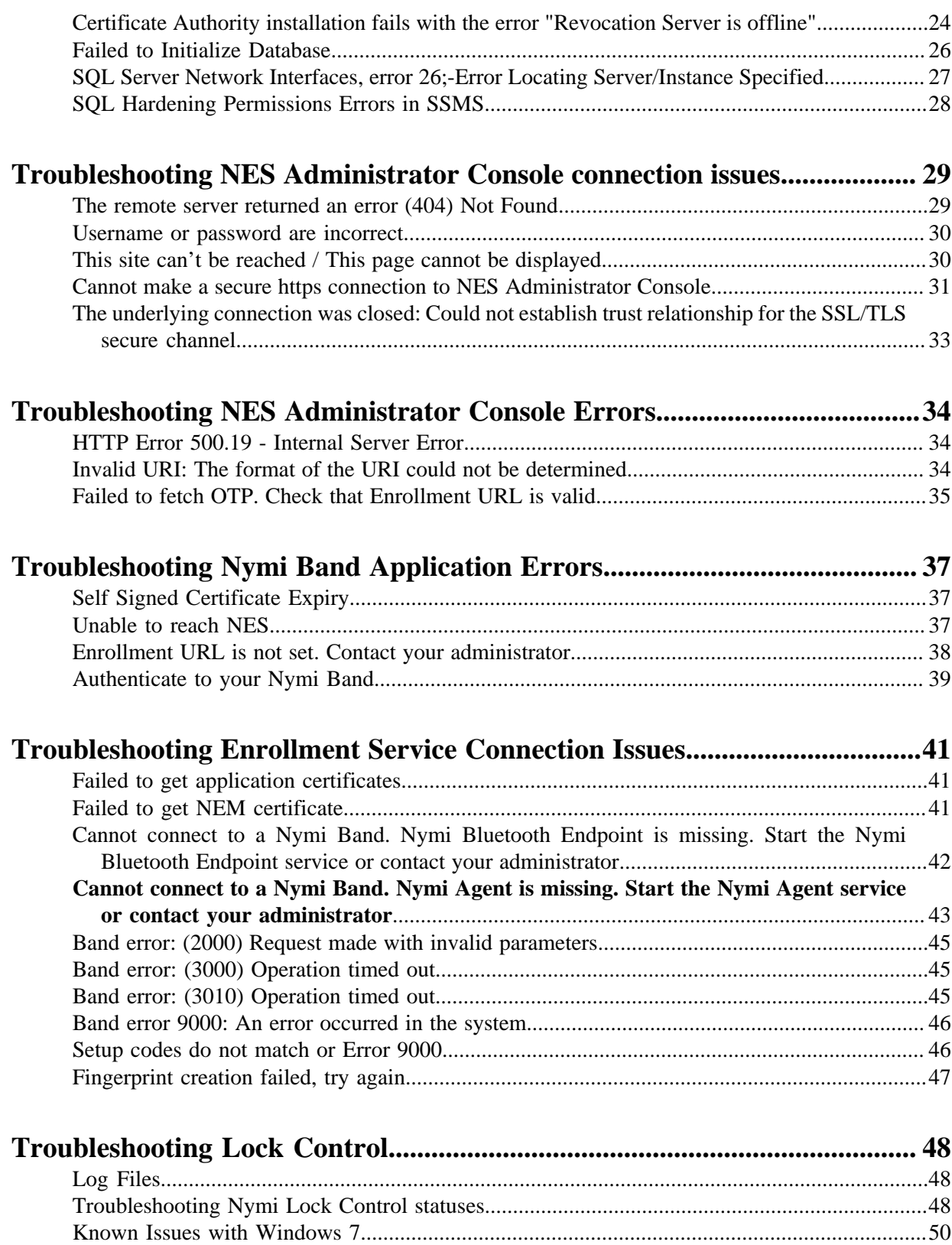

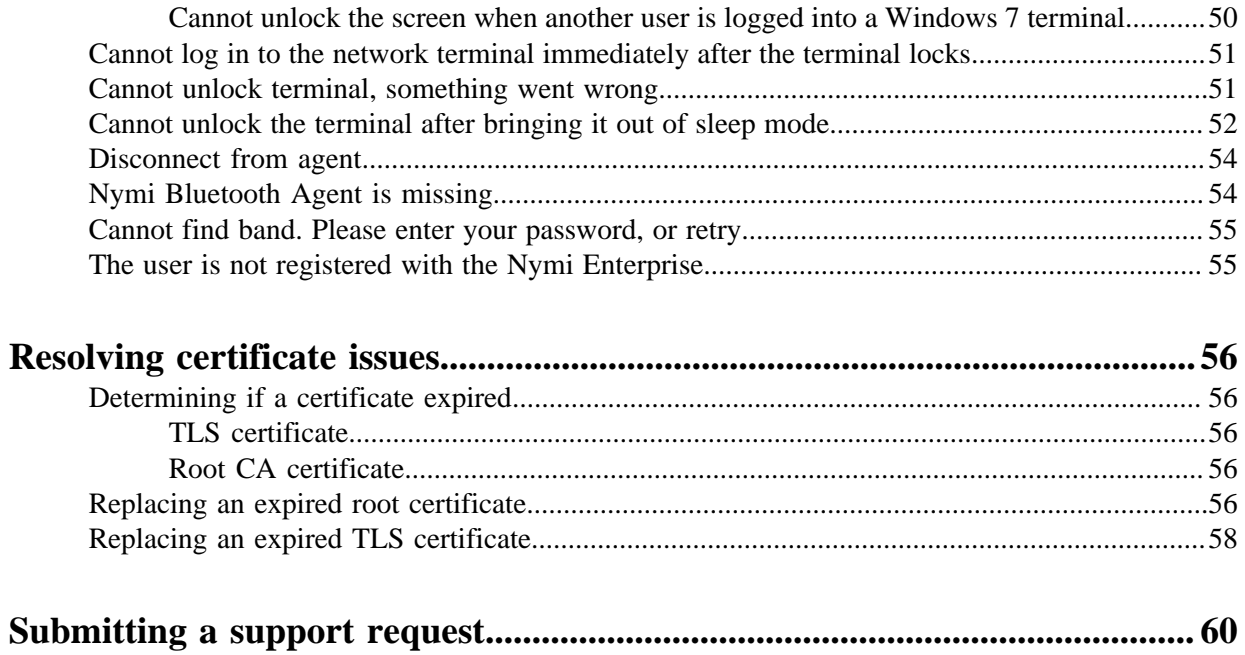

<span id="page-4-0"></span>Nymi™ provides periodic revisions to the Nymi Connected Worker Platform. Therefore, some functionality that is described in this document might not apply to all currently supported Nymi products. The product release notes provide the most up to date information.

#### **Purpose**

This document is part of the Connected Worker Platform (CWP) documentation suite.

This document provides information about how to troubleshoot issues and the error messages that you might experience with the NES Administrator Console, the Nymi Enterprise Server deployment, the Nymi Band, and the Nymi Band Application.

#### **Audience**

This guide provides information to NES Administrators. An NES Administrator is the person in the enterprise that manages the Connected Worker Platform for their workplace.

#### **Revision history**

The following table outlines the revision history for this document.

#### **Table 1: Revision history**

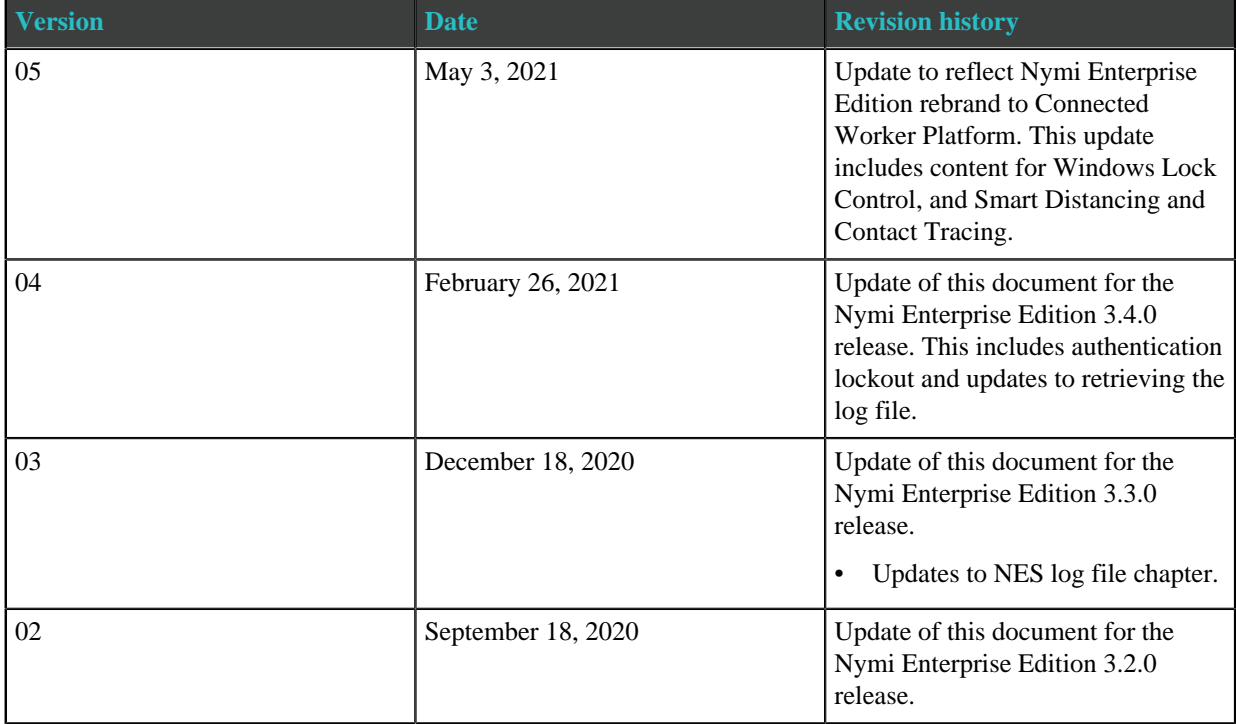

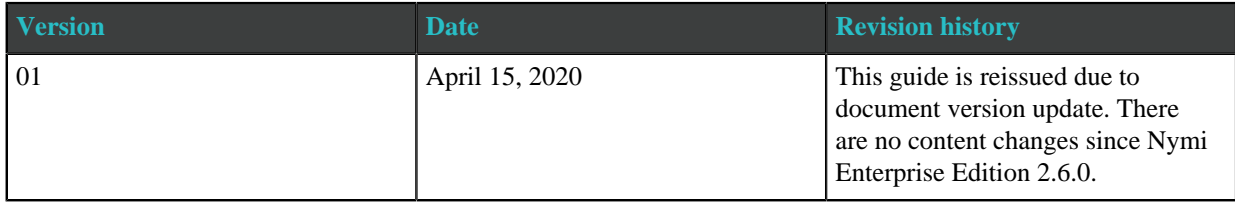

#### **Related documentation**

#### • **Nymi Connected Worker Platform NES Deployment Guide**

This document provides an overview of the components and the steps that are required to deploy the Nymi Enterprise Server (NES). This installation uses the Nymi Token Service to install certificates that enable communication between components. This document also provides information about deploying the Connected Worker Platform in a Citrix or RDP environment.

#### • **Nymi Connected Worker Platform Administration Guide**

This document provides information about how to use the NES Administrator Console to manage the Connected Worker Platform (CWP) system. This document describes how to set up, use and manage the Nymi Band™, and how to use the Nymi Band Application. This document also provides instructions on deploying the Nymi Band Application and Nymi Runtime components.

#### • **Nymi API for Linux Application and Developer's Guide**

This document provides information about how to use the functionality that is available in the NAPI that is part of the Connected Worker Platform.

#### • **Nymi API C Interface Application and Developer's Guide**

This document provides information about how to use the functionality that is available in the NAPI that is part of the Connected Worker Platform.

#### • **Nymi API WebSocket Interface Application and Developer's Guide**

This document provides Nymi developers with an alternative way to utilize the functionality of the Nymi SDK, over a WebSocket connection managed by a web-based or other applications.

#### • **Connected Worker Platform Release Notes**

This document provides supplemental information about the Connected Worker Platform, including new features, limitations, and known issues with the Connected Worker Platform components.

#### **How to get product help**

If the Nymi software or hardware does not function as described in this document, contact your administrator for immediate support. Alternatively, you can submit a [support ticket](https://support.nymi.com/hc/en-us/requests/new) to Nymi, or email <support@nymi.com>

#### **How to provide documentation feedback**

Feedback helps Nymi to improve the accuracy, organization, and overall quality of the documentation suite. You can submit feedback by using<support@nymi.com>

## <span id="page-6-0"></span>**Log Files**

NES, the Nymi Band, and the Nymi Band Application write information to log files, which enables you to monitor and troubleshoot issues that you might encounter with the Connected Worker Platform components. Log files from the Nymi Band may also be required for troubleshooting issues with your Nymi Solution Consultant.

## <span id="page-6-1"></span>**Nymi Band Application log files**

Use the Menu option in the Nymi Band Application to save or view the log files.

### <span id="page-6-2"></span>**Saving Nymi Band Application log files**

Perform the following actions to save a zip file of the log files.

- **1.** In the Nymi Band Application, from the navigation bar, select **Logs > Save Log Files**. The Save Log Files Save As window appears.
- **2.** From the **Folder** list, select a folder to save the files.
- **3.** In the **File name** field, type a name for the zip file.
- **4.** Click **Save**.

#### <span id="page-6-3"></span>**Viewing Nymi Band Application log files**

Perform the following actions to view the log files.

**1.** In the Nymi Band Application, from the navigation bar, select **Logs > Explore Logs**.

Windows Explorer opens and displays the content of the log files folder. The default path to the log files is *C: \users\username\AppData\Roaming\Nymi\NEM\Logs*.

- **2.** Double-click the log file to open the contents in the default text editor. The Nymi Band Application logs information in two files:
	- *nem.log*—Contains information about the Nymi Band Application.
	- *nymi\_api.log—*Contains information about the Nymi SDK.

## <span id="page-6-4"></span>**NES log files**

The NES host has separate log files for each web service. When you encounter an issue, enable verbose mode for each web service, retry the operation, and then review the messages that appear in each log file.

### <span id="page-7-0"></span>**Enabling Verbose Logging**

When you encounter an issue, enable verbose mode for each web service, retry the operation, and then review the messages that appear in each log file. There are different log levels available for NES, they are Critical, Error, Warning, Information, and Verbose, listed in the order of increasing level of details provided in the logs.

To enable verbose logging mode, perform the following steps:

**1.** Edit the *C:\inetpub\wwwroot\*nes\_service\_name*\nes\web.config* file and in the <system.diagnostics> section, change the value for each add name parameter from **Information** to **Verbose**.

For example:

```
 <system.diagnostics>
   <switches>
     <add name="Global" value="Verbose" />
     <add name="Authentication" value="Verbose" />
   </switches>
 <system.diagnostics>
```
**2.** Edit the *C:\inetpub\wwwroot\*nes\_service\_name*\nenrollment\web.config* file and in the <system.diagnostics> section, change the value for each add name parameter from **Information** to **Verbose**.

For example:

```
 <system.diagnostics>
   <switches>
     <add name="Global" value="Verbose" />
     <add name="Authentication" value="Verbose" />
     <add name="CertificateEnrollment" value="Verbose" />
   </switches>
 <system.diagnostics>
```
**3.** Edit the *C:\inetpub\wwwroot\*nes\_service\_name*\authenticationservice\web.config* file and in the <system.diagnostics> section, change the value for each add name parameter from **Information** to **Verbose**.

For example:

```
 <system.diagnostics>
   <switches>
     <add name="Global" value="Verbose" />
      <add name="Authentication" value="Verbose" />
    </switches>
 <system.diagnostics>
```
**4.** Restart the IIS.

#### <span id="page-8-0"></span>**Nymi Support Tool**

The Nymi Support Tool enables you to collect log information and generate a zip file that Nymi can review for troubleshooting purposes. The following logs and information is collected: NES Installation log files, Windows event logs, NES log files and NES instance configuration files.

Follow these steps to generate a log zip file.

- **1.** On the computer running NES, open Windows Explore and navigate to the directory that contains the NES Installation package folder in the *NesSystemInfo* subfolder.
- **2.** Double-click NymiSupportTool.exe The User Account Control dialog box appears.

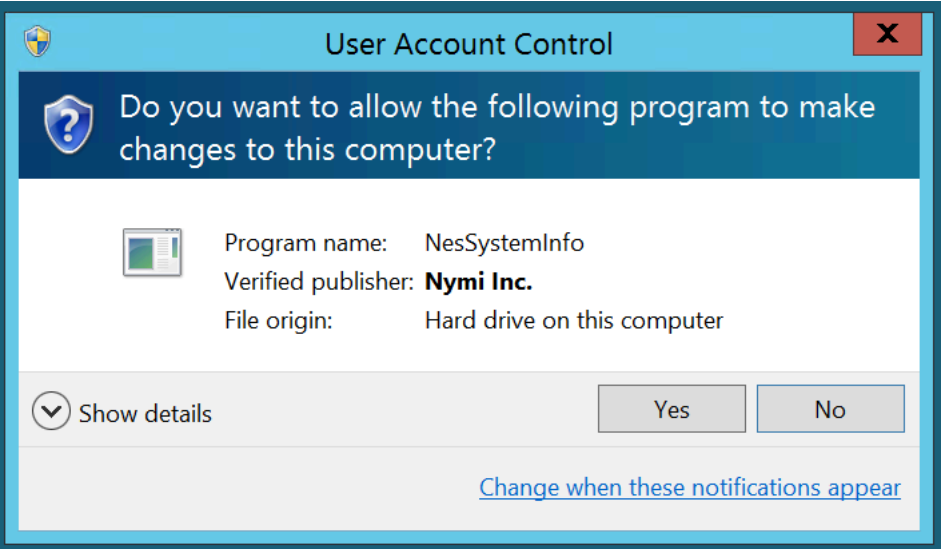

Figure 1: The User Account Control

**3.** Click **Yes** to start the script.

The script collects log information. A window appears that contains a folder with a zip file.

**4.** On the **Save As** window, click **Save** to accept the default zip file name and location. By default the name of the zip file is the server hostname and the default directory is the *Documents* folder for the user running the command.

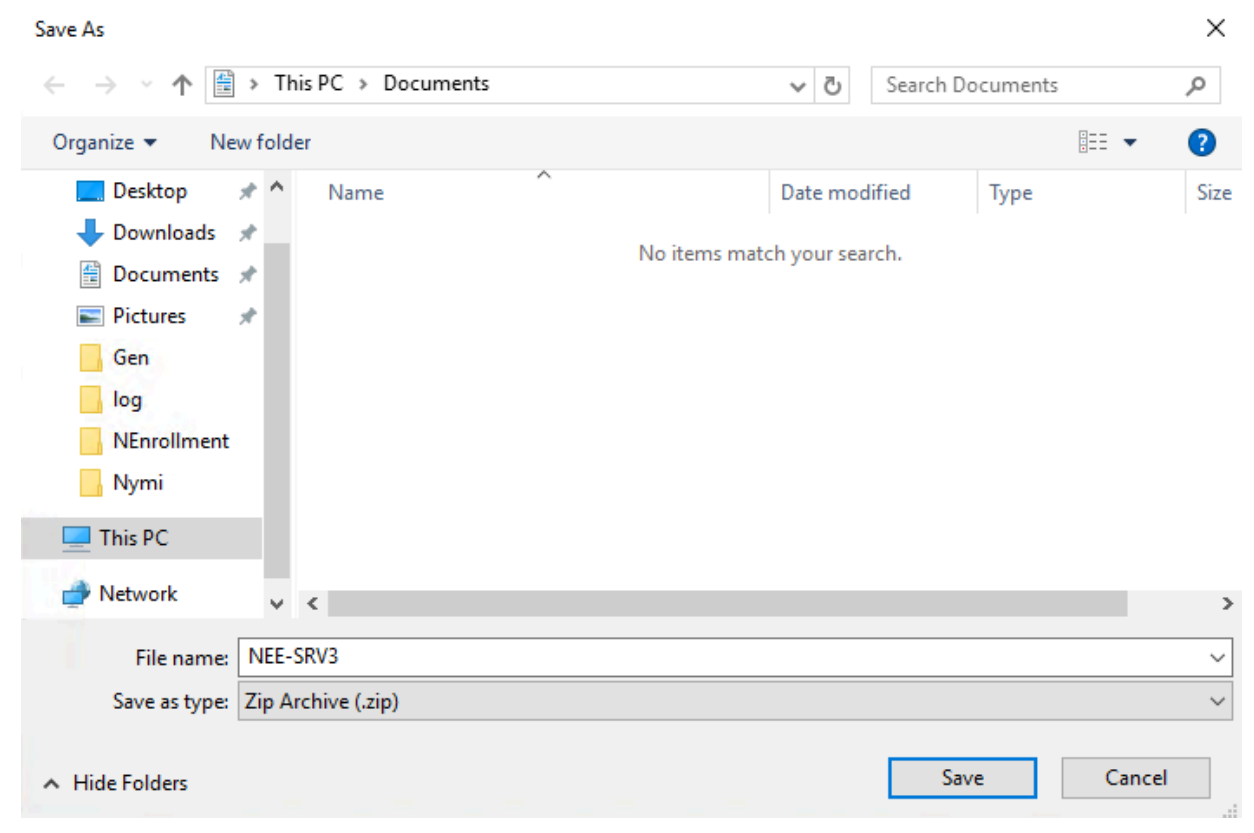

Figure 2: Saving Nymi Support Tool zip

#### **NES web services log files**

NES places the installation log file in the *C:\ProgramData\Nymi\NESg2.install\log* directory.

The NES log files are in the following locations, where  $nes\_service\_$  name is the Instance name selected during the NES installation:

- *C:\ProgramData\Nymi\NESg2.Admin\Default\_Web\_Site\*nes\_service\_ name*\log*
- *C:\ProgramData\Nymi\NEnrollment\Default\_Web\_Site\*nes\_service \_name*\_ES\log*
- *C:\ProgramData\Nymi\AuthenticationService\Default\_Web\_Site\*nes\_service\_name*\_AS\log*

### <span id="page-9-0"></span>**Firmware log files**

The Nymi Solution Consultant may request logs from the Nymi Band to troubleshoot issues.

To retrieve log files from the Nymi Band, first plug the Bluetooth Adapter supplied by Nymi into the workstation and put the Nymi Band must be on the charger.

#### <span id="page-10-0"></span>**Firmware log retrieval**

To retrieve logs from the Nymi Band, perform the following steps:

- **1.** Place the Nymi Band on the charger and move the Nymi Band and charger close to the BLE radio antenna on the terminal (BLED112 adapter). This will ensure the logs are retrieved from the correct Nymi Band.
- **2.** Download and extract the firmware package into a directory of your choice on a Windows computer. For example, *C:\Nymi\_firmware*.
- **3.** If the Windows machine has the Nymi Band Application installed on it, stop the Nymi Bluetooth Endpoint service.
- **4.** Navigate to the *C:\nymi\_firmware\build\exe.win32-2.7* directory.
- **5.** Run the nsp\_logs\_download.exe. A command prompt window opens with the status of the log file download. When the download completes, the command window closes and the firmware log file is saved to the folder that contains the nsp\_logs\_download.exe file.

**Note:** The log files from the Nymi Band are encrypted. Provide the log file to your Nymi Solution Consultant.

## <span id="page-11-0"></span>**Determining the NES version**

While troubleshooting an issue, you might require the NES version. To determine the version, connect to the NES Administrator Console, and then click **About**. The following image provides an example of the About page.

## About **NES Diagnostics Overview**

This page provides an overview of NES health state. To view full system diagnostics, click the Full System Diagnostics link below.

3.2.0.10 release-NEE3.2 Nes-Admin Version Authentication Service: https://uat-srv5.uat-lab.local/nes https://uat-srv5.uat-lab.local/nes **Enrollment Service:** 

Figure 3: NES About Page

## <span id="page-12-0"></span>**Determining Nymi Band Firmware Version**

When troubleshooting an issue, you might require the Nymi Band firmware version. Perform the following steps to determine the firmware version on a Nymi Band.

- **1.** Remove the Nymi Band from the wrist of the user.
- **2.** Put the Nymi Band on the charger.
- **3.** Press and release the top and bottom button. The firmware version appears on the screen, as shown in the following figure.

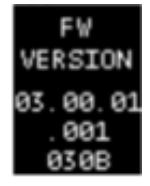

Figure 4: Nymi Band firmware version

## <span id="page-13-0"></span>**Troubleshooting Nymi Band issues**

This section provides information about the errors and issues that you might encounter with the Nymi Band.

## <span id="page-13-1"></span>**Fault code appears on the Nymi Band**

If a fault code appears on the Nymi Band, restart the Nymi Band.

See Restarting the Nymi Band in the Nymi Connected Worker Platform Administration Guide for more information.

## <span id="page-13-2"></span>**Dead Nymi Band**

If the screen is blank on the Nymi Band and pressing any button does not wake it up, charge the Nymi Band.

If the charging symbol appears, then charge the Nymi Band for at least 2 hours. If the charging symbol does not appear, restart the Nymi Band. If the startup sequence and charging symbol does not appear, replace the Nymi Band with a new one. See *Issuing a temporary Nymi Band to a user* in the *Nymi Connected Worker Platform Administration Guide* for information about how to deactivate the existing Nymi Band for a user, and then assigning a new Nymi Band to the user.

**Note:** Provide the Nymi Band that is not working to your inventory manager.

## <span id="page-13-3"></span>**Broken Nymi Band**

If a Nymi Band is physically broken, for example, the screen breaks, replace the Nymi Band with a new Nymi Band.

See *Issuing a temporary Nymi Band to a user* in the *Nymi Connected Worker Platform Administration Guide* for information about how to deactivate the existing Nymi Band for a user, and then assign a new Nymi Band to the user.

**Note:** Provide the Nymi Band that is not working to your inventory manager.

## <span id="page-13-4"></span>**Lost Nymi Band**

If a user loses their Nymi Band, deactivate the Nymi Band in the NES Administrator Console, and then assign a new Nymi Band to the user.

See *Issuing a temporary Nymi Band to a user* in the *Nymi Connected Worker Platform Administration Guide* for information.

## <span id="page-14-0"></span>**Authentication Failure**

Lockout policies help prevent adversarial users from gaining unauthorized access to systems through brute-force attacks. Nymi Bands will temporarily lock the wearer out after 5 consecutive, failed fingerprint match attempts. Every additional failed attempt will increase the lockout duration.

Authentication lockout is present for all Nymi Bands with the firmware released with CWP 1.1. To update the Nymi Band, refer to Updating Nymi Band Firmware.

When an authentication fails, the Nymi Band vibrates and the authentication failure message appears. When the fingerprint icon appears, the user can try to authenticate again. If authentication fails 5 consecutive times (due to failed fingerprint match), the user will be temporarily locked out of their Nymi Band. During the lockout, a lock icon appears on the Nymi Band with the duration of the lockout. The first lockout persists for 1 minute and the duration will double after each failed fingerprint match, up to a maximum of 60 minutes, as shown in the image below. The Nymi Band will return to normal behavior with a successful fingerprint match.

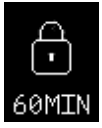

```
Figure 5: Fingerprint Authentication Lockout Screen
```
**Note:** The counts for authentication lockout only apply to failed fingerprint matches. Failures due to unrecognized ECG readings do not increase the count.

If the fingerprint authentication fails, ensure the following:

- User's finger and the sensor are clean and dry.
- User's finger is still on the sensor and bezel during the authentication period.
- User does not lift their finger off the sensor or bezel during the authentication period.

#### **Clearing a Lockout**

The lockout duration will persist on the Nymi Band, even if the user removes the Nymi Band. The lockout will also persist while the Nymi Band is dead or while charging.

Clear the lockout by any of the following methods:

- Delete the user data associated with the Nymi Band.
- Re-enroll the user to the Nymi Band.
- Authenticate the user with their credentials in the Nymi Band Application. A user can authenticate by using corporate credentials only if the **Corporate Credentials Authentication** option was enabled in the NES policy at the time of enrollment.

**Note:** Consider re-enrolling the user to the Nymi Band with another fingerprint if the user is repeatedly locked out with their fingerprint.

## <span id="page-15-0"></span>**Fingerprint sensor not working**

If you suspect that the fingerprint sensor is broken, clean the fingerprint sensor on the Nymi Band, and then ask the user to attempt authentication again.

If the fingerprint sensor is still not working, review the following workflow chart to troubleshoot the issue.

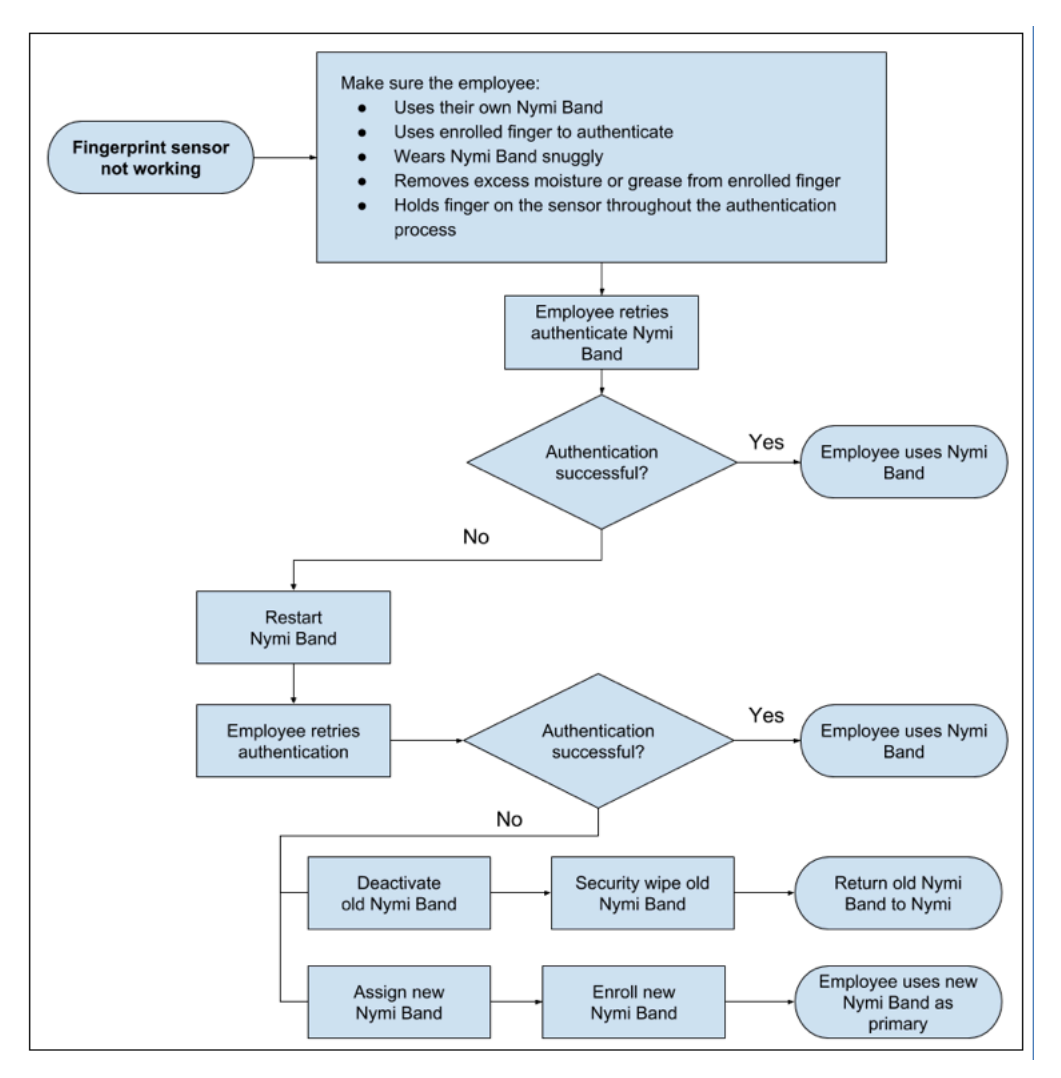

Figure 6: Troubleshooting when the fingerprint sensor is not working

## <span id="page-15-1"></span>**Troubleshooting Bluetooth Issues**

Bluetooth Low Energy (BLE) communication between the Nymi Band and the user terminal requires a BLE radio antenna via Nymi-provided BLED112 adapter. The solution presented in this section cover issues resulting from irregular BLE adapter placement and fluctuations in received signal strength indication (RSSI) values.

BLE functionality using a BLED112 adapter requires Nymi Bluetooth Endpoint. Nymi Bluetooth Endpoint is included with the installation of Nymi Runtime.

A Nymi Bluetooth Endpoint configuration file (*nbe.toml*) is provided with the installation of Nymi Bluetooth Endpoint and is located in *C:\Nymi\Bluetooth\_Endpoint*. The *nbe.toml* contains default values for the received signal strength indication (RSSI) required to perform an action, such as tapping with the Nymi Band. Refer to *Edit the nbe.toml File* in the Nymi Connected Worker Platform Administration Guide for more information. Refer to [Editing the nbe.toml File](#page-16-0) on page 17 for guidance on configuring the Bluetooth sensitivity for BLE tap and Nymi Lock Control.

#### <span id="page-16-0"></span>**Editing the nbe.toml File**

A backup configuration file is installed on the user terminal when the Nymi Bluetooth Endpoint is installed or updated. This file, *nbe.default.toml*, contains the default values that control BLE tap behavior with the Nymi Band and BLE adapter. Use the values in the *nbe.default.toml* file as a template for the *nbe.toml* file. These files are located in *C:\Nymi\Bluetooth\_Endpoint\* .

**Note:** Nymi Bluetooth Endpoint will only recognize RSSI values in the *nbe.toml* file. Retain a backup of a useful configuration by copying the *nbe.toml* file and renaming it.

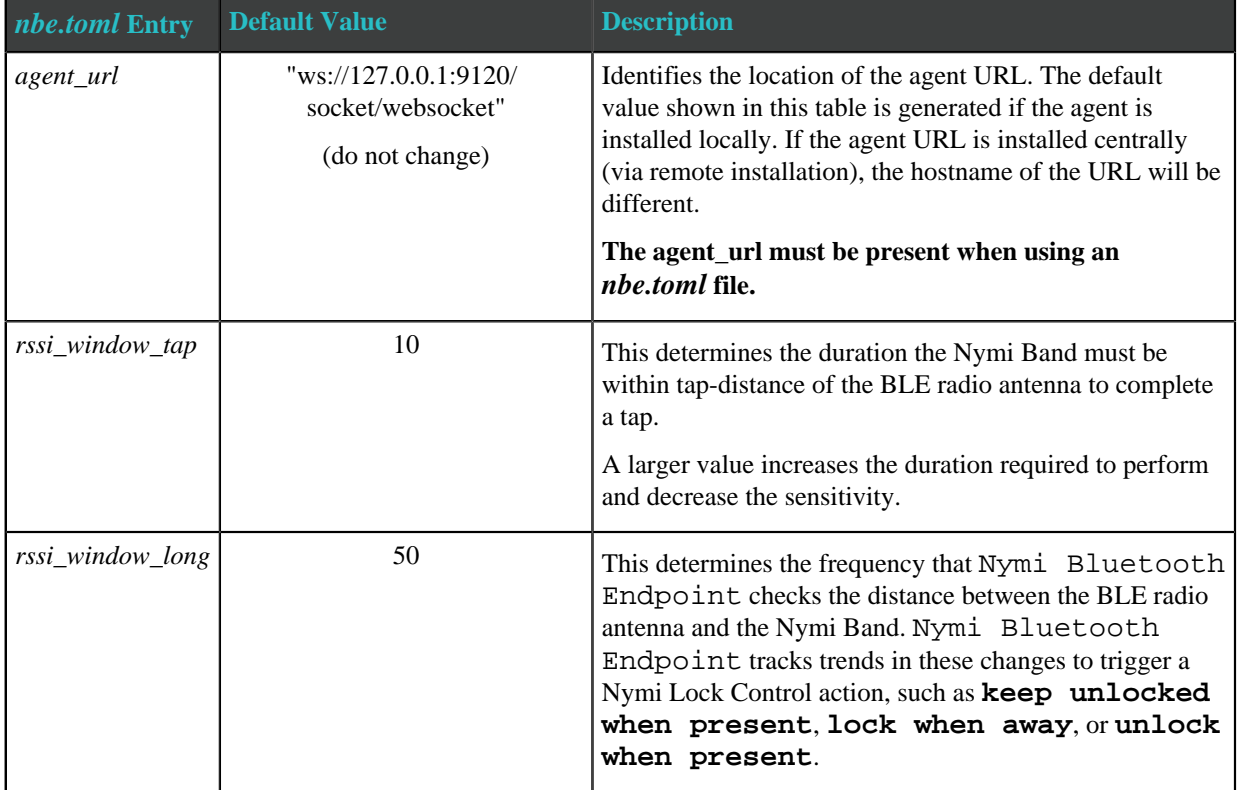

#### **Table 2: Default configuration settings for Nymi Lock Control and BLE tap intent**

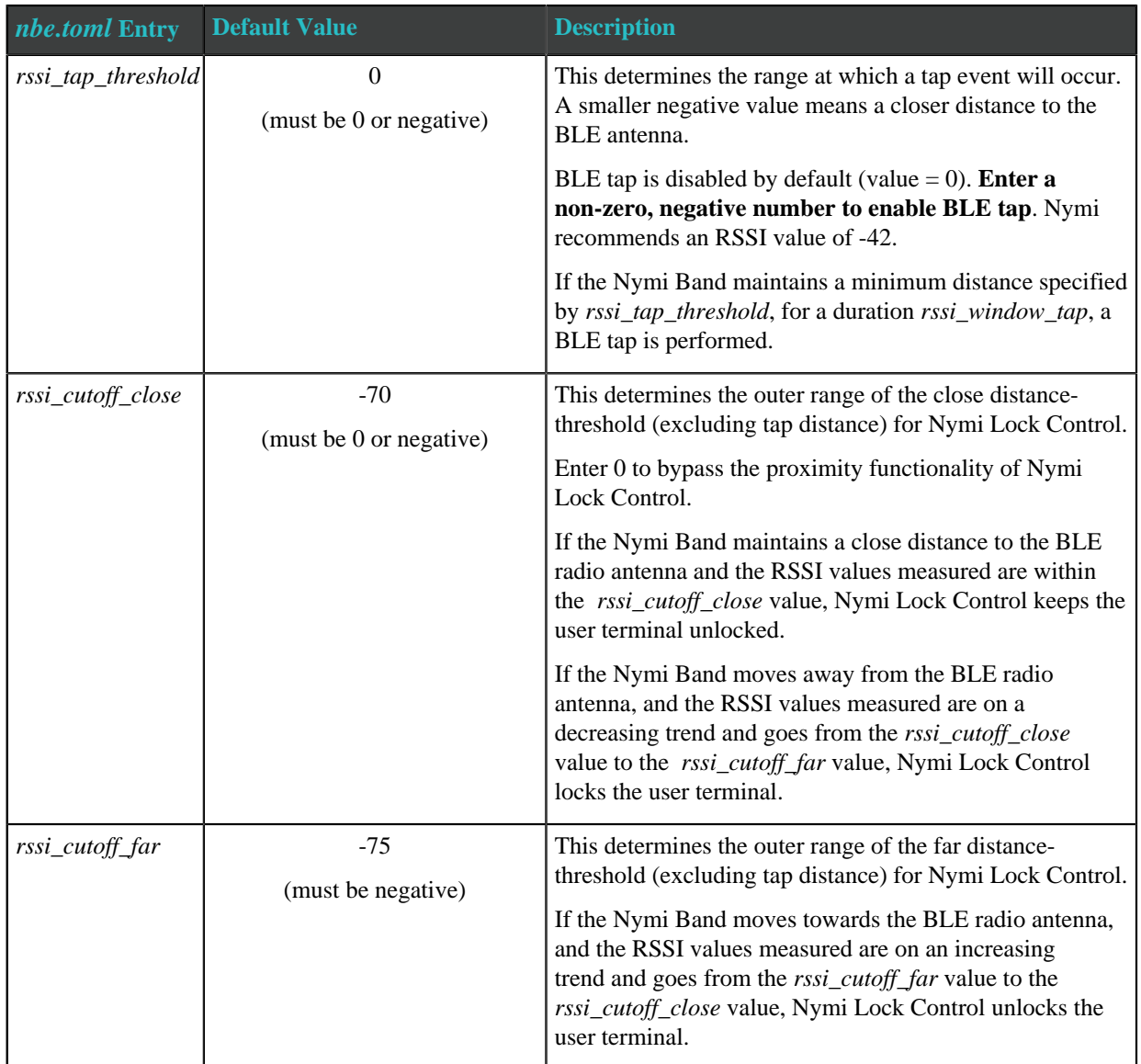

- **1.** Make a copy of the *C:\Nymi\Bluetooth\_Endpoint\nbe.default.toml* file, and name the file *nbe.toml*.
- **2.** Edit the *nbe.toml* file with a text editor.
- **3.** Edit the RSSI values in the file. Refer to the descriptions in the table above.
- **4.** Save the *nbe.toml* file.
- **5.** Restart the Nymi Bluetooth Endpoint.
	- a) Press the Windows key on the keyboard, or click the start button on the toolbar. Enter "Services" in the search bar. The Services application window appears.
	- b) Search for **Nymi Bluetooth Endpoint** in the Services application.
	- c) Right-click **Nymi Bluetooth Endpoint** and restart it.

Once restarted, the Nymi Bluetooth Endpoint application will be updated with the edits made in the *nbe.toml* file. Updated BLE tap intent and Nymi Lock Control settings will be implemented on the user terminal. If the *nbe.toml* file is not present, Nymi Bluetooth Endpoint behaves under default settings.

#### <span id="page-18-0"></span>**BLE Tap Doesn't Work**

When you tap your Nymi Band to the BLED112 adapter a tap intent is initiated. BLE taps cannot occur if the BLE radio antenna in the BLED112 adapter does not receive a strong signal from the Nymi Band.

#### **Cause**

- The BLED112 adapter is defective.
- The *nbe.toml* file is configured incorrectly.
- There is no clear line-of-sight, or there are objects between the BLE radio antenna and the Nymi Band. Objects will reduce the signal strength received by the antenna.
- The Nymi Band is too far away.
- The Nymi Band is moved away from the BLE radio antenna too quickly.

#### **Resolution**

- **1.** Ensure you are tapping the Nymi Band near the BLE radio antenna on the BLED112 adapter.
- **2.** If a BLED112 adapter is used, check that the BLED112 adapter is inserted into a functional USB port. Insert the adapter into another USB port if the port is defective.
- **3.** Go to *C:\Nymi\Bluetooth\_Endpoint* and check the *rssi\_tap\_threshold* parameter in the *nbe.toml* file. The RSSI value should be a non-zero, negative number. Nymi recommends a value around -42. If this value is 0, BLE tap is disabled.
- **4.** Restart Nymi Bluetooth Endpoint on the terminal by going to the **Services** application (type "services" in the Windows Start menu). Right-click **Nymi Bluetooth Endpoint** and click **Restart**.
- **5.** If **Nymi Bluetooth Endpoint** is not available, re-install Nymi Runtime and ensure Nymi Agent is included in the installation. Nymi Agent will include Nymi Bluetooth Endpoint.

## <span id="page-19-0"></span>**Troubleshooting Deployment Error Messages**

The following section provides a list of the error messages that you might encounter during deployment, and how to resolve the issues.

## <span id="page-19-1"></span>**NES system issues after IIS removal**

During NES installation, if you remove IIS and then reinstall, but do not perform a restart after the removal, the NES system may experience performance issues.

Users should follow the system warnings and perform the restart.

## <span id="page-19-2"></span>**NES Installation Messages**

The following errors may appear during the NES installation:

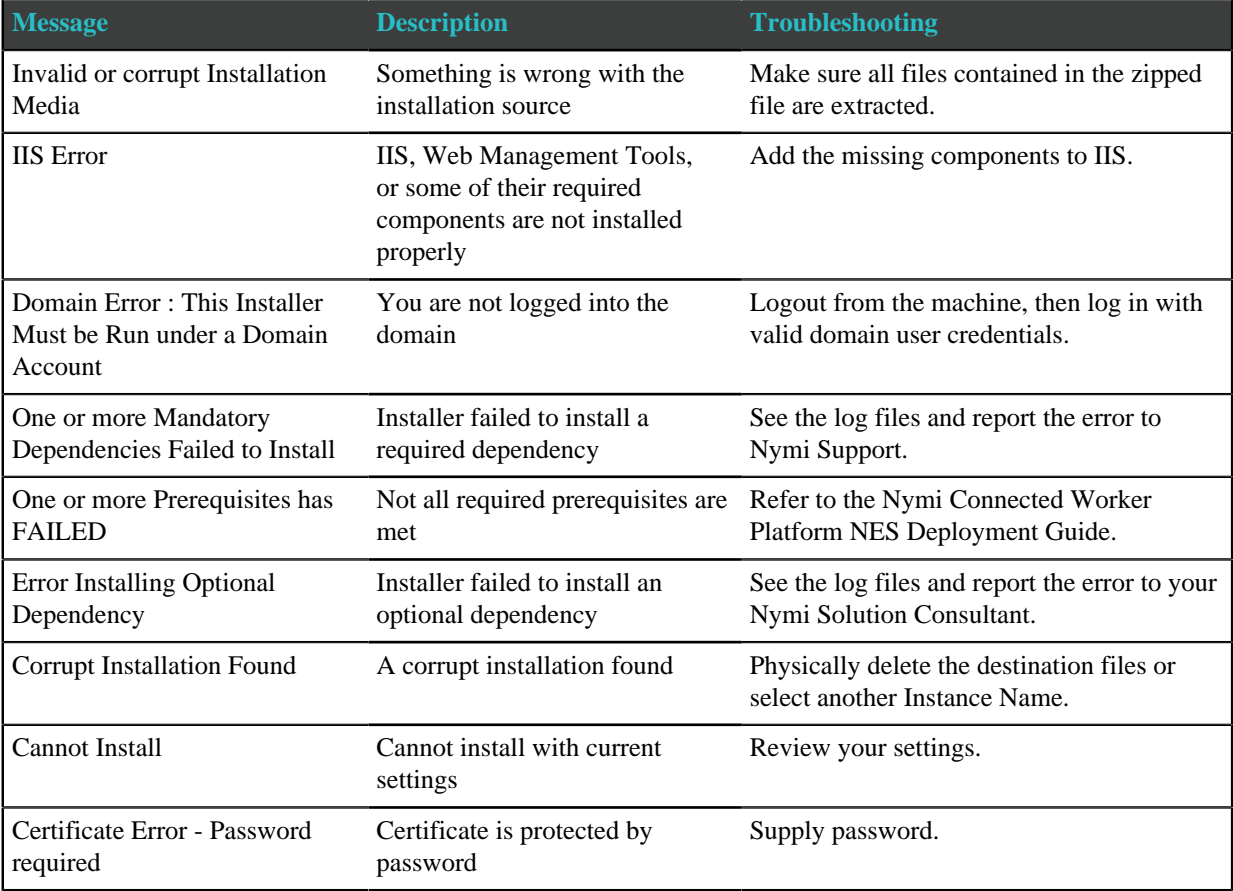

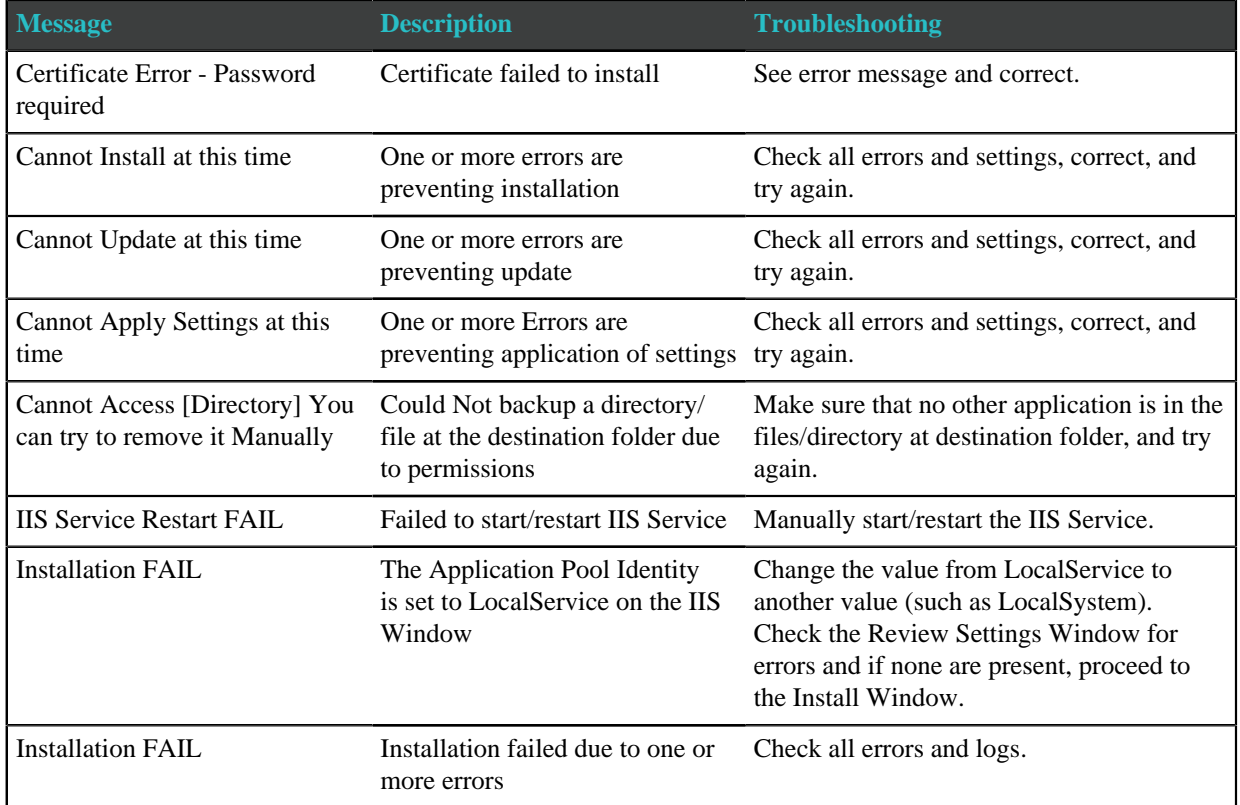

## <span id="page-20-0"></span>**NES Silent Installation Messages**

The following errors may appear during the NES installation:

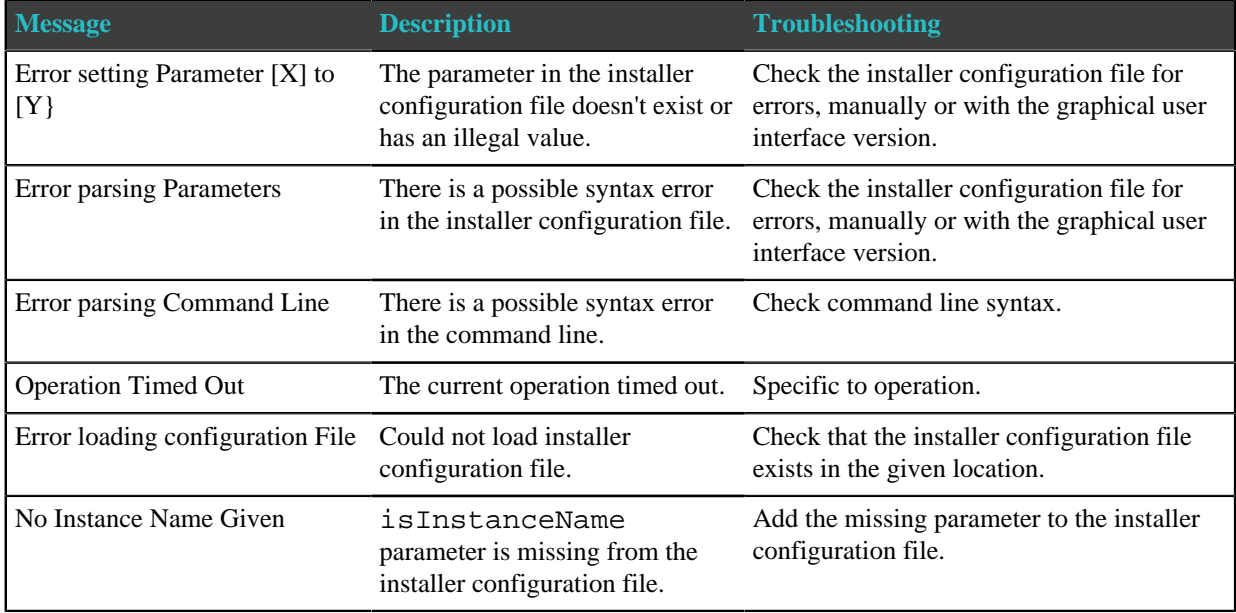

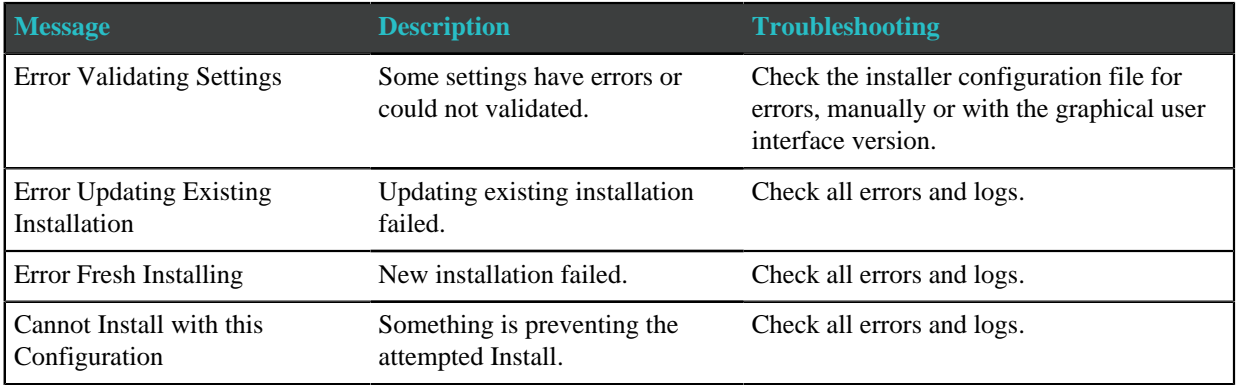

## <span id="page-21-0"></span>**NES Pre-requisite Check Fails With IIS Components Missing Error Message**

NES installer pre-requsite check fails with the following error message:

IIS Installation FAILED: The Following IIS Components are missing: ISAPI Extensions, ISAPI Filters, ASP .NET (.NET Framework 4.7), ISAPI Extensions Binaries, ISAPI Filter Binaries.

#### **Cause**

ASP.NET was not installed.

#### **Resolution**

Install ASP.NET by performing the following steps:

- **1.** From Server Manager, select **Add Roles and Services**.
- **2.** Click **Next** until you reach the Server Roles screen.
- **3.** Expand **Web Server(IIS) > Web Server > Application Development** and then select the latest version of ASP.NET.
- **4.** Continue through the windows and complete the installation.
- **5.** Retry the NES installation.

## <span id="page-21-1"></span>An error occurred when creating the new container  $L2$  certificate\_name. **Please make sure that the CSP is installed correctly or select another CSP.**

This error message appears during NDES configuration.

The following figure shows the complete error message.

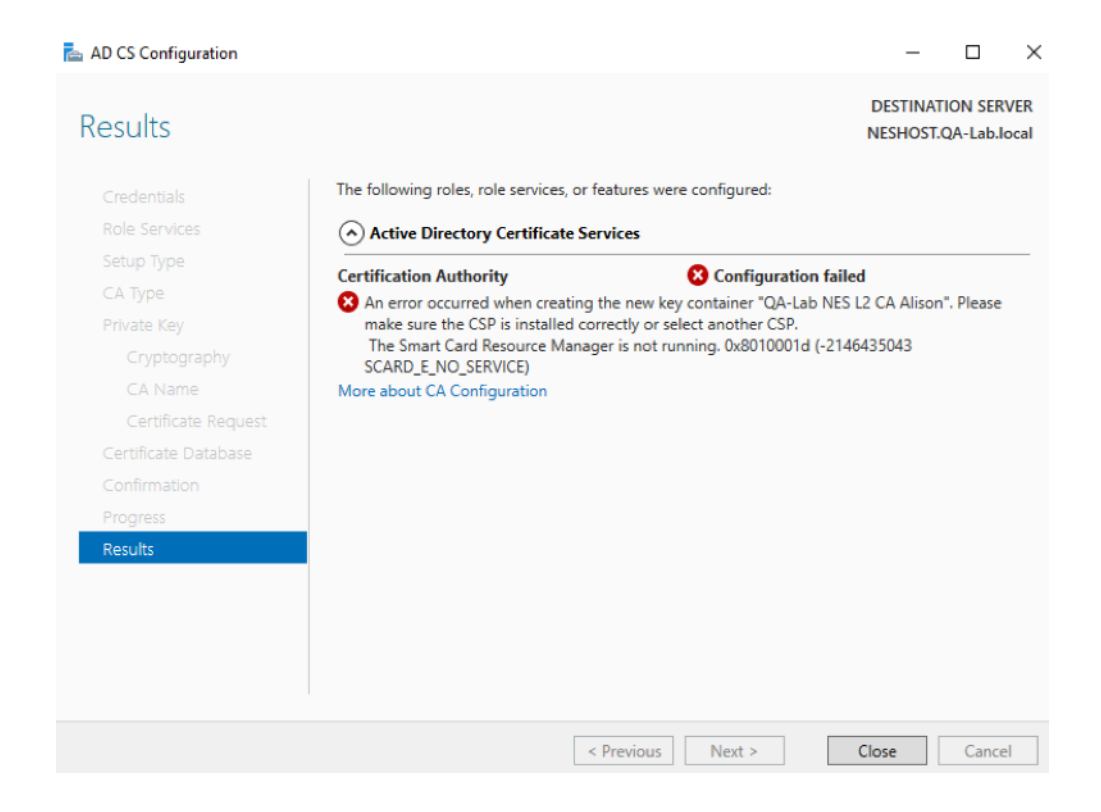

#### **Cause**

An incorrect cryptography provider was selected during configuration.

#### **Resolution**

Uninstall AD CS and then reinstall AD CS. On the Cryptography for CA window, from the **Select a cryptographic provider** list , choose **ECDSA\_P256#Microsoft Software Key Storage Provider**.

## <span id="page-22-0"></span>**The Network Device Enrollment Service setup failed because certification authority (CA) "servername"\L2 CN\ could not be contacted**

This error message appears during the NDES configuration.

The following figure shows the complete error message.

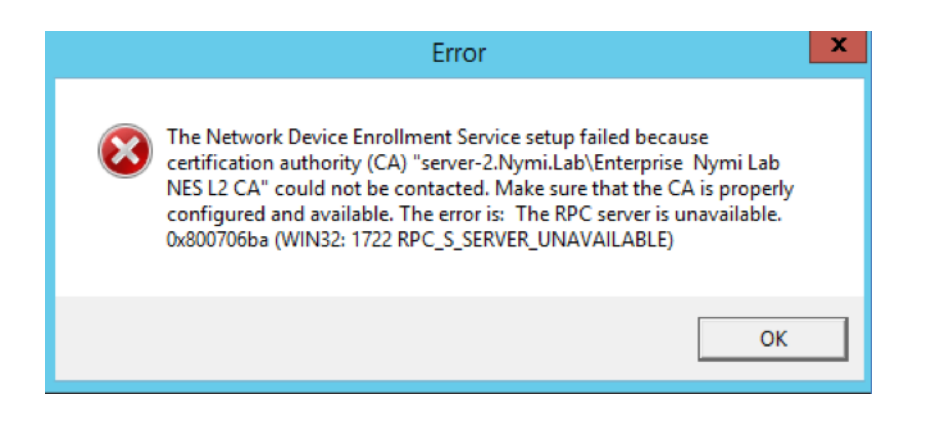

#### **Cause**

AD CS service is not running.

#### **Resolution**

Perform the following actions to start AD CS:

- **1.** On the NES host, open Server Manager and from the **Tools** menu, select **Certificate Authority**.
- **2.** On the **Toolbar**, click the green triangle.

## <span id="page-23-0"></span>**Certificate Authority installation fails with the error "Revocation Server is offline"**

The error message appears after you click **Install** during the Certificate Authority (CA) installation process.

Additionally, attempts to access the Certificate Revocation List (CRL) from a web browser fail with a 403 error.

For example, attempts to connect to http://localhost/crl/NESL1CA.crl or http://localhost/crl/ NymiInfraRootCA.crl from a web browser display the following page:

#### HTTP Error 403.4 - Forbidden

The page you are trying to access is secured with Secure Sockets Layer (SSL).

**Most likely causes:** 

- Secure Sockets Layer (SSL) is enabled for the URL requested.
- . The page request was made over HTTP, but the server requires the request from a secure channel that uses HTTPS.

#### Things you can try:

- 
- Browse to the URL over a secure channel by using the "https:" prefix instead of "http:".<br>• If the Web site does not have an SSL certificate or should not require HTTPS, disable the setting.
- verify the SSL Settings in IIS Manager by connecting to the server, site, application or page and opening the SSL Settings<br>• Verify the SSL Settings in IIS Manager by connecting to the server, site, application or page and
- 

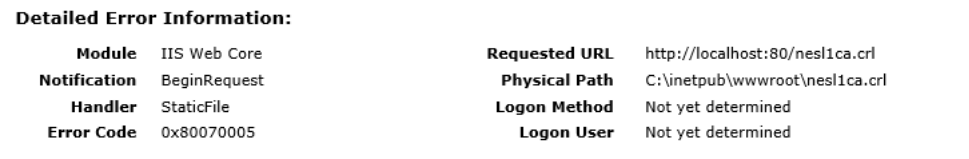

#### **More Information:**

This error means that the requested Web page requires SSL. Try to browse to the same URL, but use "https:" instead of "http:". **View more information »** 

Figure 7: HTTP Error 403.4 - Forbidden

#### **Cause**

The CRL distribution point configuration for the L1 and L2 certificates use an HTTP URL to fetch certificates but the CRL Virtual Directory setting in IIS is configured to require SSL.

#### **Resolution**

To resolve this issue disable the SSL required option for the default web page in IIS Manager on NES.

- **1.** In IIS Manager, expand the **NES server > Sites > Default Web Site**.
- **2.** In the Default Website pane, double-click **SSL Settings**, and then clear the **Require SSL** box.
- **3.** Remove NDES and the Certificate Authority:
	- **a.** In Server Manager, select **Manange > Remove Roles and Features**. The Remove Roles and Features Wizard opens.
	- **b.** Click **Next**.
	- **c.** On the Select destination server page, click **Next**.
	- **d.** On the Remove server roles page, expand **Active Directory Certificate Services** , clear **Network Device Enrollment Service**, and then click **Next**.
	- **e.** On the Remove features page, click **Next**.
	- **f.** On the Confirmation removal selections page, click **Remove**.
	- **g.** When the removal completes, click **Close**.
	- **h.** In Server Manager, select **Manange > Remove Roles and Features**.
	- **i.** Click **Next**.
	- **j.** On the Select destination server page, click **Next**.
	- **k.** On the Remove server roles page, clear **Actice Directory Certificate Services**.
	- **l.** On the Remove features that require Active Directory Certificate Services, click **Remove Features**
	- **m.** On the Remove server roles page,ckick **Next**.
	- **n.** On the Remove Features page, click **Next**.
	- **o.** On the Confirm removal selections page, click **Remove**.
	- **p.** When the removal completes, click **Close**.
	- **q.** Restart the NES machine.
	- **r.** Install AD CS, NDES, and the CA. The Nymi Connected Worker Platform NES Deployment Guide provides more information.

## <span id="page-25-0"></span>**Failed to Initialize Database**

The error message "Failed to Initialize Database" appears in the NES Setup wizard after you click **Install**.

The following figure shows this error message.

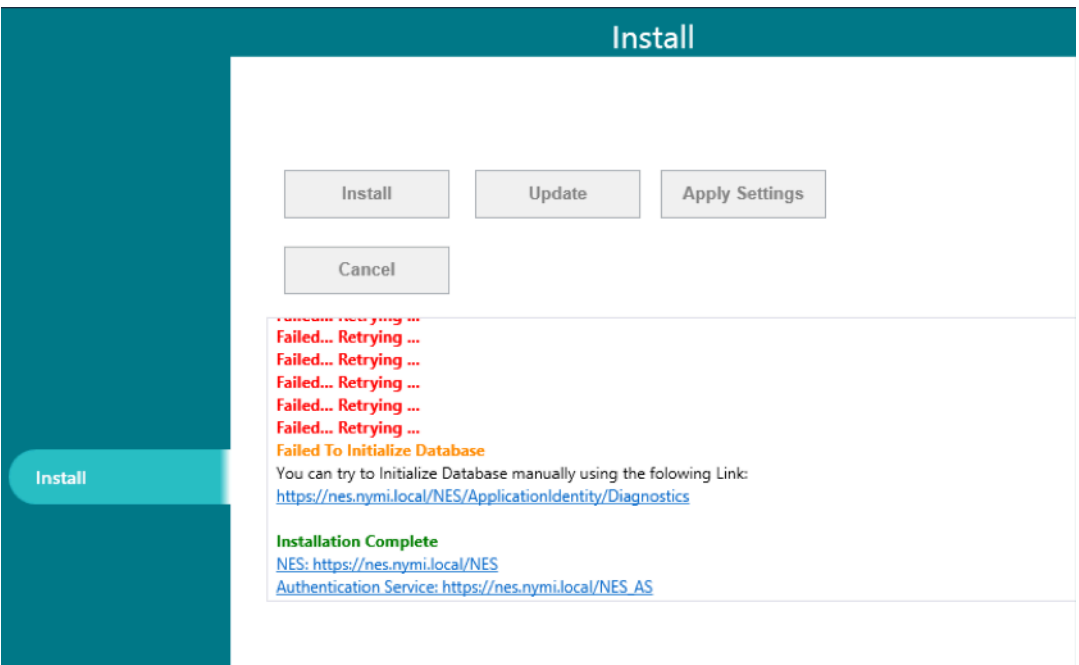

Figure 8: Failed to initialize the database

#### **Cause**

This error message appears when IIS was installed without ASP.NET 4.x.

#### **Resolution**

Install ASP.NET 4.8. The *Nymi Connected Worker Platform NES Deployment Guide* describes how to install ASP .NET.

## <span id="page-26-0"></span>**SQL Server Network Interfaces, error 26;-Error Locating Server/Instance Specified**

The following error message appears on the Database window of the NES Setup wizard:

Wait! Loading…. Error: A network-related or instance-specific error occurred while established a connection to SQL Server. The server was not found or was not accessible. Verify that the instance name is correct and that the SQL Server is configured to allow remote connections. (provider: SQL Network Interfaces, error: 26 - Error Locating Server/Instance Specified.)

#### **Cause**

NES is deployed on a Domain Controller.

#### **Resolution**

Configure NES on a machine that is not a Windows Domain Controller.

### <span id="page-27-0"></span>**SQL Hardening Permissions Errors in SSMS**

The following error message appears while creating a new Column Master key in SQL Server Management Studio (SSMS) while following steps to harden the NES Database.

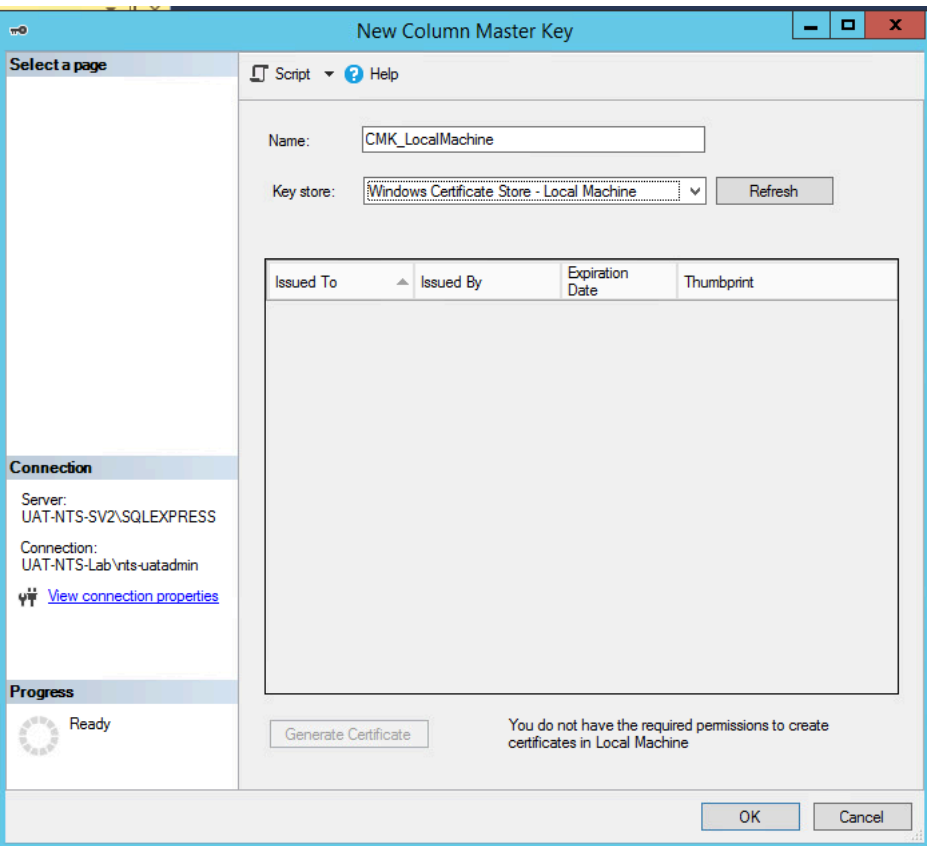

Figure 9: Permission Error in SSMS

#### **Cause**

SSMS was not run as an administrator.

#### **Resolution**

Close SSMS, and open as an administrator.

## <span id="page-28-0"></span>**Troubleshooting NES Administrator Console connection issues**

This section provides information about the error messages that might appear while you log in to the NES Administrator Console.

## <span id="page-28-1"></span>**The remote server returned an error (404) Not Found**

This error message appears after you sign into NES Administrator Console.

#### **Cause**

Communications cannot be established with the authentication service. The following figure provides an example of the error message.

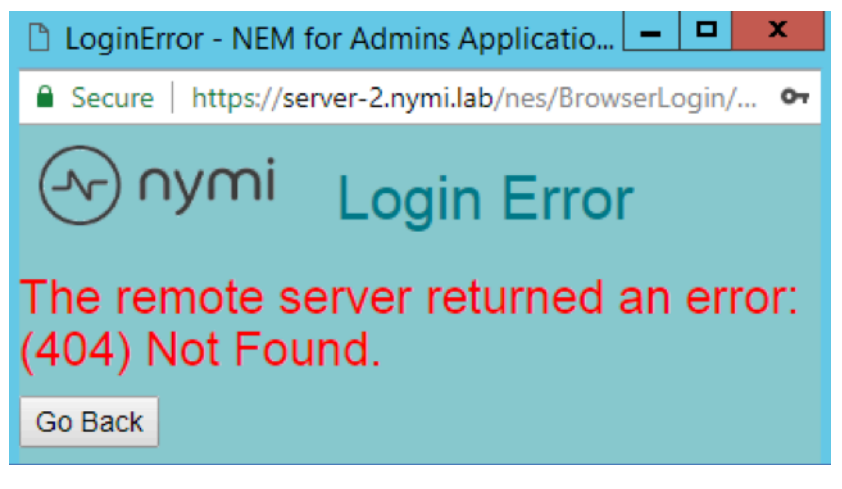

Figure 10: The remote server returned an error (404) Not Found

This issue appears when the NES Administrator Console cannot contact the Authentication Service because the Authentication Service URL is not correct, or the TLS certificate has expired.

#### **Resolution**

Perform the following actions to correct the URL in the NES configuration:

- **1.** Log in to the NES host.
- **2.** Edit the *C:\inetpub\nes\web.config* file.
- **3.** Search for the string <setting name="AuthenticationService"
- **4.** Correct the URL in the associated <value> tag for the setting.
- **5.** Save the *web.config* file.

**6.** Refresh the System Diagnostics page in the NES Administrator Console and confirm that the Authentication Service status is pass for applicable NES tests.

### <span id="page-29-0"></span>**Username or password are incorrect**

This error message appears when you attempt to log into the NES Administrator Console on a network device.

#### **Cause**

This error message can appear for multiple reasons.

#### **Resolution**

To resolve this issue, perform the following actions:

- Log in to network device with the corporate credentials of the user account to ensure that:
	- The credentials that you typed are correct.
	- The password has not expired.
	- The user is not prompted to change the password because the account option **User must change password at next login** is set.
- Review the latest authentication service log file located on the NES host, in *C:\ProgramData\Nymi \AuthenticationService\Default\_Web\_Site\AuthenticationService\log* for error messages.

If you see the following error messages:

- The server could not be contacted.
- The LDAP server is unavailable.

Ensure that network connectivity exists between the network device and the AD server.

## <span id="page-29-1"></span>**This site can't be reached / This page cannot be displayed**

This error message appears in the browser when you attempt to connect to the NES Administrator Console.

#### **Cause**

This error message appears when the HTTPs site binding is not correct or because the IIS service on the NES host is not started.

#### **Resolution**

To troubleshoot this issue, attempt to connect to NES Administrator Console website over a non-secure connection (HTTP).

- If the browser displays the NES Administrator Console page, ensure that the HTTPS binding in IIS is configured and the SSL certificate is selected. See the *Nymi Connected Worker Platform NES Deployment Guide* for information about how to configure HTTPS site bindings.
- f the browser does not display the NES Administrator Console page, ensure that the IIS service is started on the NES host.

## <span id="page-30-0"></span>**Cannot make a secure https connection to NES Administrator Console**

When you cannot make a secure HTTPS connection to the NES Administrator Console, you will see issues like the following:

• When you type the HTTPS URL for the NES web application in a web browser, you cannot establish a secure connection, as shown in the following figure.

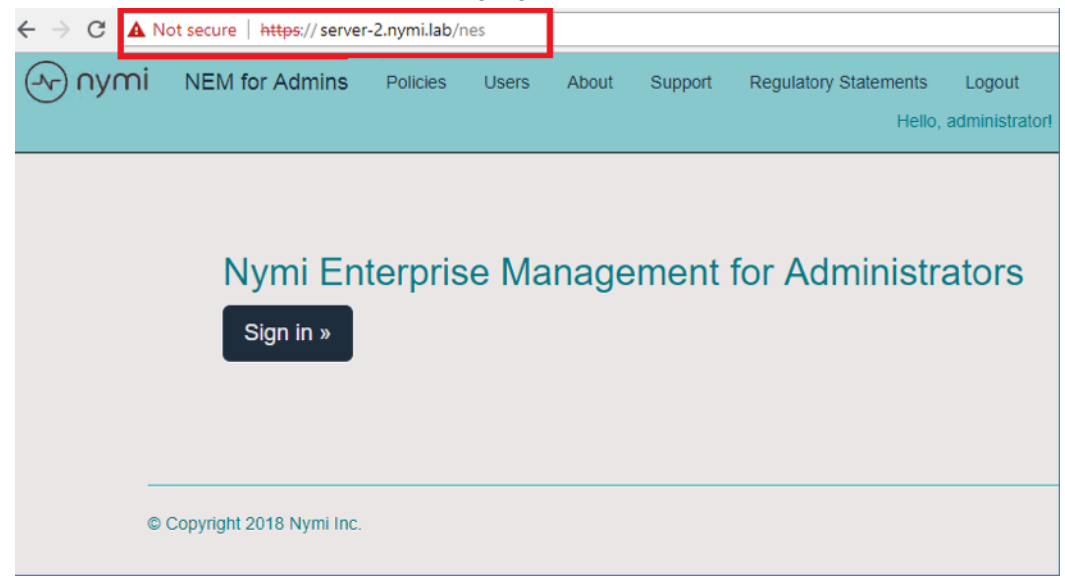

Figure 11: Cannot establish a secure connection to NES

• When you click the **Sign in** button, a window appears, which states that your connection is not private, and the error NET::ERR\_CER\_AUTHORITY\_INVALID appears, as shown in the following figure.

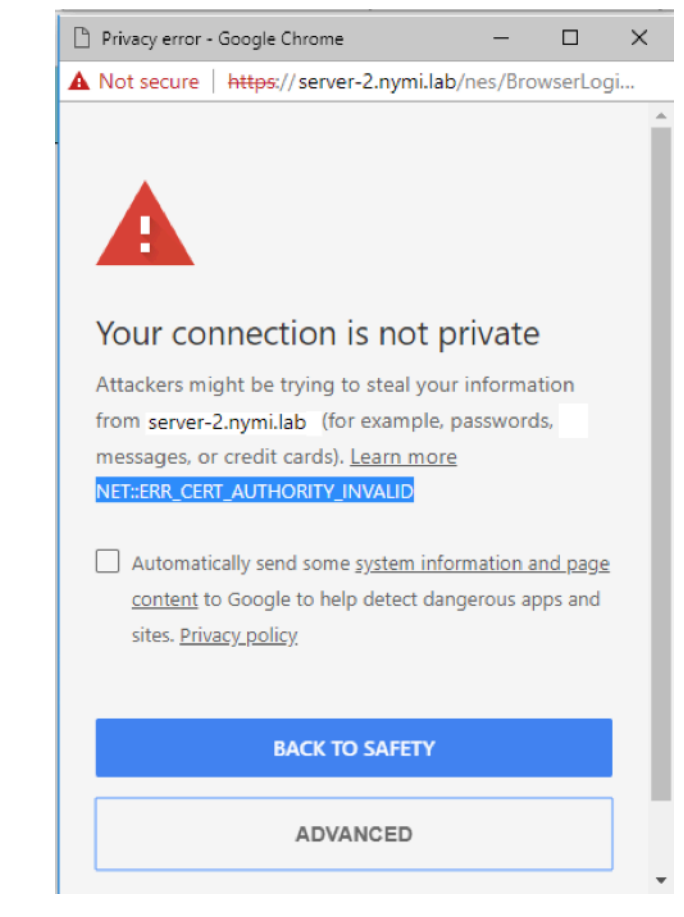

Figure 12: NET::ERR\_CER\_AUTHORITY\_INVALID error

If you click on the **Advanced** button, and then click on the link to proceed to the web page, you can successfully log into the NES Administrator Console.

#### **Cause**

This behaviour occurs when the network terminal that you used to connect to the NES Administrator Console does not have the root certificate for the trusted root Certificate Authority installed as a trusted root.

#### **Resolution**

Import the root certificate into the Trusted Root Certificate Authority store. See *Importing root certificates* for more information.

## <span id="page-32-0"></span>**The underlying connection was closed: Could not establish trust relationship for the SSL/TLS secure channel**

This error message appears after you attempt to connect to NES Administrator Console.

#### **Cause**

The connection to NES is not secure.

#### **Resolution**

Ensure that the TLS server certificate has not expired and has been imported into the Trusted Root Certificate Authority store. See *Importing root certificates* for more information.

## <span id="page-33-0"></span>**Troubleshooting NES Administrator Console Errors**

This section provides information about errors that might appear when you are using NES Administrator Console.

## <span id="page-33-1"></span>**HTTP Error 500.19 - Internal Server Error**

This message can appear when you attempt to connect to the NES Administrator Console.

#### **Cause**

.NET 4.8 is not installed on the NES host.

#### **Resolution**

Install Microsoft .NET 4.8 on the NES host. The *Nymi Connected Worker Platform NES Deployment Guide* describes how to install Microsoft .NET 4.8.

## <span id="page-33-2"></span>**Invalid URI: The format of the URI could not be determined**

This error message appears when you attempt to create an OTP for a user.

The following figure shows the complete error message.

```
Error.
Sorry, an exception occurred while processing your request.
Details:
Invalid URI: The format of the URI could not be determined.
Controller / Action : UserOtpsController / Create
System.UriFormatException: Invalid URI: The format of the URI could not be determined
at System.Uri.CreateThis(String uri, Boolean dontEscape, UriKind uriKind)
at Nymi.Shared.NymiClient.AuthenticatingWebClientBase..ctor(String urt, IClientSession session) in c/jenkins/workspace/NES/master/nes/SrcNymi.Shared/NymiClientAuthenticatingWebClientBase.cs:line 42
at NESg2.Admin.Controllers.UserOtpsController.<Create>d _ 5.MoveNext() in c:\jenkins\workspace\NES\masterInes\SrcNESg2.Admin\Controllers\UserOtpsControllercs:line 96
```
Figure 13: Invalid URI error

#### **Cause**

The enrollment URI that is specified in the active policy is not correct.

#### **Resolution**

Correct the enrollment URL in the active policy. The *Nymi Connected Worker Platform Administration Guide* describes how to edit the active policy.

## <span id="page-34-0"></span>**Failed to fetch OTP. Check that Enrollment URL is valid**

This error message appears when you try to generate an OTP for a user.

The following figure provides an example of the error message.

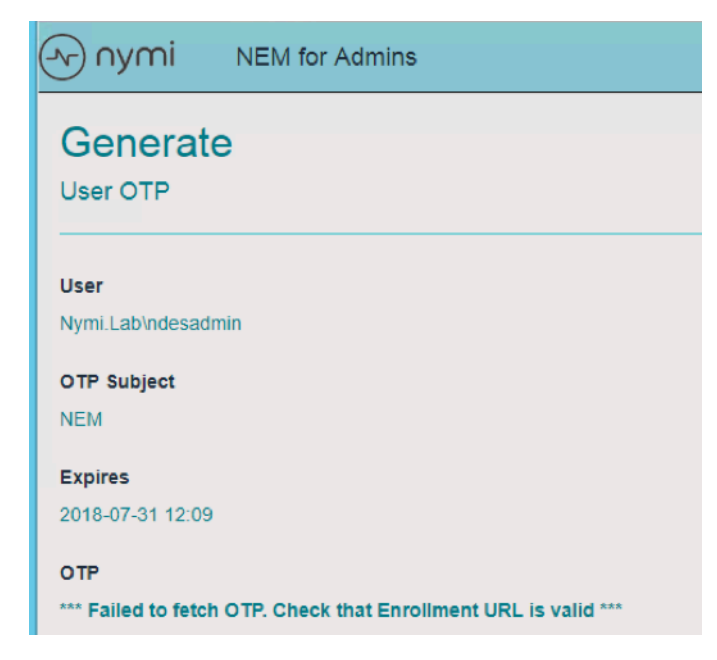

Figure 14: Failed to fetch OTP error

On the About page, the Enrollment Service and Enrollment Service Loop values are yellow, as shown in the following figure.

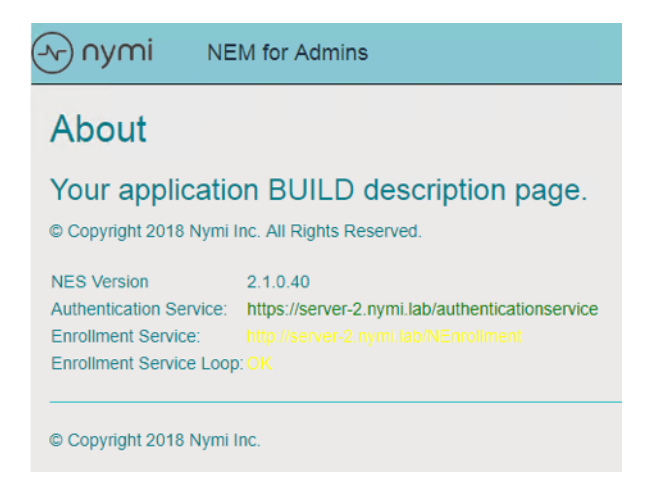

Figure 15: About page showing Enrollment Service issues

#### **Cause**

The Enrollment URL specified in the active group policy is not a secure URL (https).

#### **Resolution**

- **1.** Edit the active group policy and update **NEnrollment URL** value to specify https and not http.
- **2.** Save the group policy.
- **3.** Log out and log back into the NES Administrator Console.

## <span id="page-36-0"></span>**Troubleshooting Nymi Band Application Errors**

This section provides information about the errors that might appear when you log into the Nymi Band Application.

## <span id="page-36-1"></span>**Self Signed Certificate Expiry**

On the **Install Certificates** screen of the Nymi Band Application, a **Failed to get the application certificates** error appears.

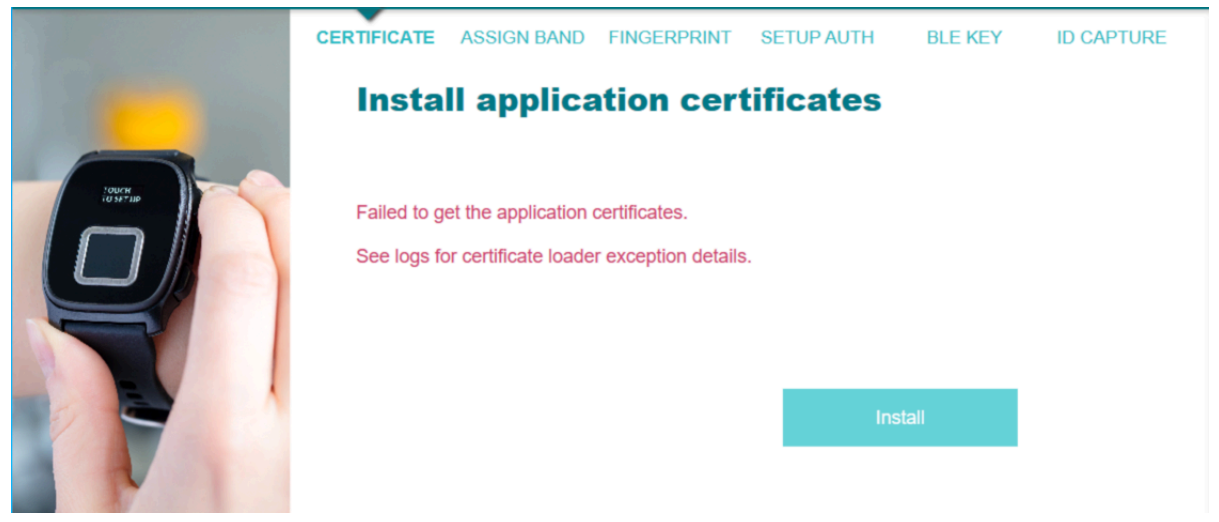

Figure 16: Failed application certificate

#### **Cause**

The Self-signed certificate has expired on NES. The problem occurred while the Nymi Band Application was communicating with the NES.

#### **Resolution**

Ensure that the certificates have not expired and that the certificates are correctly installed.

For more information, see **Importing the Root CA certificate** in the *Nymi Connected Worker Platform Administration Guide*.

## <span id="page-36-2"></span>**Unable to reach NES**

Unable to reach NES. Please check your network connection and NES URL. Then restart the application. The NES URL in the registry at the following location.

#### **Cause**

This error occurs when opening the Nymi Band Application and under the following circumstances:

- NES URL registry setting is not correct
- Network connection issues are present
- TLS certificate was not imported on the computer running NES

#### **Resolution**

- **1.** Correct the NES URL by performing one of the following actions:
	- Create, if it does not already exist, the Group Policy registry key. See the Nymi Connected Worker Platform NES Deployment Guide for more information.
	- Create, if it does not already exist, a local registry entry for the NES URL.
- **2.** Run *regedit*.
- **3.** Navigate to *HKEY\_LOCAL\_MACHINE\SOFTWARE*.
- **4.** Create a new key named **Nymi**.
- **5.** In the Nymi key, create a new key named **NES**.
- **6.** Right-click **NES>**, and then select *New > String* value.
- **7.** In the **Name** field, type **URL**.
- **8.** Right-click URL and select **Modify**.
- **9.** In the **Value Data** field, type *https://nes\_servername/nes\_service\_name/*

where

- nes servername is the hostname of the NES server
- nes\_service\_name is the service mapping name for the NES web application

#### **10.**Click **OK**.

**11.**Ensure that network connectivity exists between the network terminal and the NES host.

**12.**Import the TLS certificate on the network terminal. See the Nymi Connected Worker Platform Administration Guide for more information.

## <span id="page-37-0"></span>**Enrollment URL is not set. Contact your administrator.**

This error message appears when an employee types their username and password on the Sign in window, and then clicks Sign in.

#### **Cause**

The Enrollment URL is not defined in the active group policy.

#### **Resolution**

An NES Administrator must log in to the NES Administrator Console and ensure that the value in the **Enrollment URL** field for the active group policy is correctly defined.

## <span id="page-38-0"></span>**Authenticate to your Nymi Band**

This message appears when logging into the Nymi Band Application to complete enrollment of your Nymi Band or to authenticate by using corporate credentials.

The following figure shows this error message.

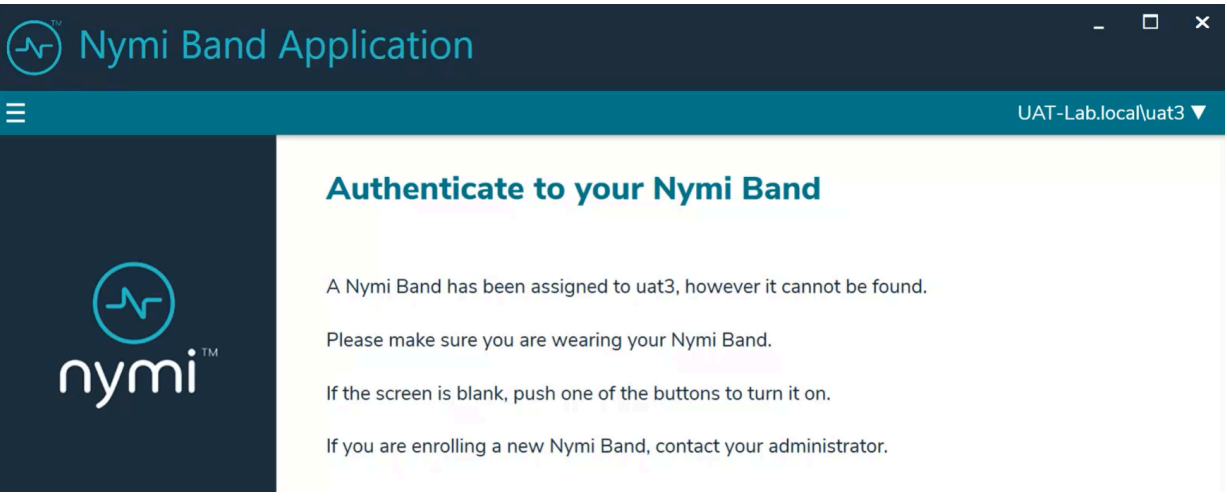

Figure 17: Cannot find your Nymi Band

#### **Cause**

This error can appear for the one of the following reasons:

- The user that logged into the Nymi Band Application is associated with a Nymi Band, but the Nymi Band Application cannot detect the Nymi Band.
- The Delete User Data process was performed on the Nymi Band, but the Nymi Band is still associated with a user account in NES.

#### **Resolution**

To resolve this issue, perform one of the following actions

- Wear the Nymi Band and authenticate. The error message disappears.
- An NES Administrator must Log in to the NES Administrator Console and perform the following steps to delete the Nymi Band association with the user.
	- **1.** Edit the user account that is associated with the Nymi Band.
	- **2.** Delete the Nymi Band association.
	- **3.** Ask the user to attempt to enroll the Nymi Band again.

## <span id="page-40-0"></span>**Troubleshooting Enrollment Service Connection Issues**

When errors appear in the Nymi Band Application during enrollment or when an employee specifies the OTP, check the Enrollment Service status in the NES Administrator Console System Diagnostics.

To access the System Diagnostics information, from the About page, navigate to the System Diagnostics page by clicking **View Full Diagnostics**

This section provides information about errors that you might encounter during the enrollment process.

## <span id="page-40-1"></span>**Failed to get application certificates**

This error message appears when you type the OTP, and then click **Install**.

The *nem.log* file contains the following error messages:

Band message read error, status: 2200: Problem occurred while communicating with server. Could not get NEA certificate from server.

#### **Cause**

The OTP typed by the employee has already been used to install application certificates.

#### **Resolution**

Generate a new OTP for the user account or log in to Nymi Band Application the with a user account that has an unused OTP.

### <span id="page-40-2"></span>**Failed to get NEM certificate**

This error messages appears when you type the OTP in the Nymi Band Application, and then click **Install**.

#### **Cause**

There is an issue with the specified OTP.

#### **Resolution**

Perform each of the following actions, until the issue is resolved:

- Type the correct OTP. If you copied the OTP from the NES Administrator Console window, and then pasted the OTP into the Nymi Band Application, ensure that spaces are not present at the end of the OTP.
- Ensure that the OTP is for the account that is logged into the Nymi Band Application.

## <span id="page-41-0"></span>**Cannot connect to a Nymi Band. Nymi Bluetooth Endpoint is missing. Start the Nymi Bluetooth Endpoint service or contact your administrator**

This error message appears after you log in to the Nymi Band Application.

The following figure shows the error message.

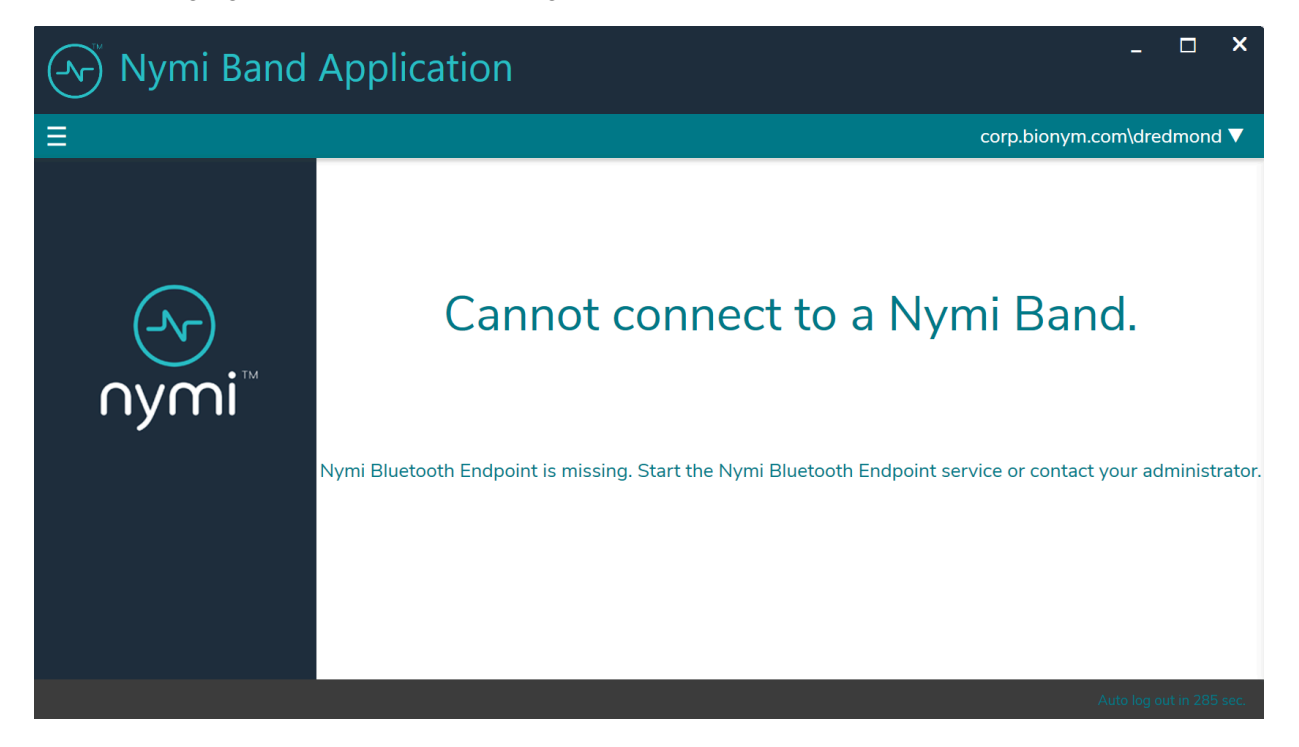

Figure 18: Cannot Connect to a Nymi Band

#### **Cause**

This error message can appear for the following reasons:

- The Nymi Bluetooth Endpoint service is not running or needs to be reset.
- The Bluetooth adapter is not plugged into the terminal.

#### **Resolution**

To resolve this issue, perform one of the following actions:

- Restart the Nymi Bluetooth Endpoint service.
- Plug or reseat the Bluetooth adapter into a free USB port.

## <span id="page-42-0"></span>**Cannot connect to a Nymi Band. Nymi Agent is missing. Start the Nymi Agent service or contact your administrator**

This error message appears after you log into the Nymi Band Application.

The following figure shows the error message.

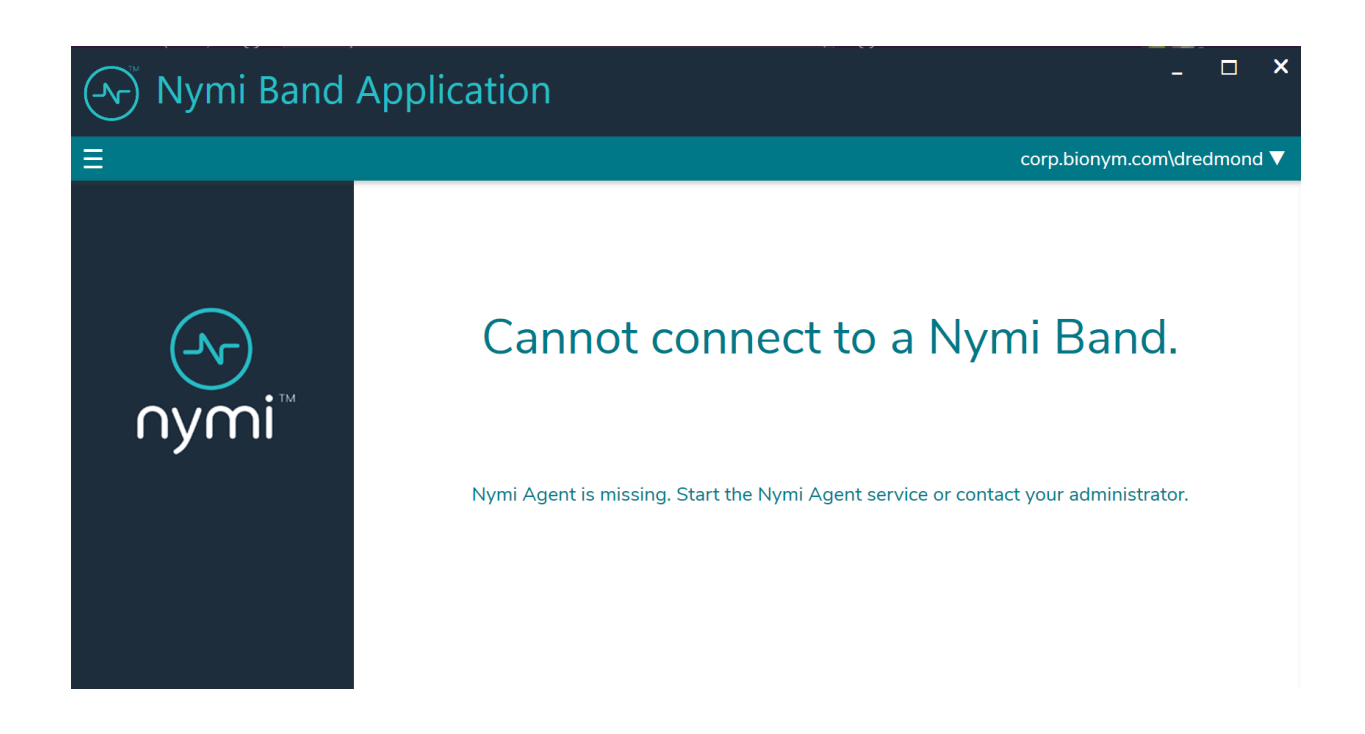

Figure 19: Nymi Agent is missing error

#### **Cause**

The Nymi Agent service is not running on the network device.

#### **Resolution**

Perform the following steps to start the Nymi Agent service.

- Open the Window Services and locate the Nymi Agent service.
- Start the Nymi Agent service.
- Close the Nymi Band Application.

• Open and log in to the Nymi Band Application.

### <span id="page-44-0"></span>**Band error: (2000) Request made with invalid parameters**

This error message appears in the Nymi Band Application when you type the setup code and click **Begin**.

#### **Cause**

This error can appear for the following reasons:

- Employee typed an incorrect setup code.
- Setup code on the Nymi Band changed before the employee completed typing the setup code in the Nymi Band Application.

#### **Resolution**

Check the setup code on the Nymi Band, type the correct setup code, and then click **Begin**. The setup code is time-sensitive and changes over time.

## <span id="page-44-1"></span>**Band error: (3000) Operation timed out**

This error message appears in the Nymi Band Application when you type the setup code and click **Begin**.

The network terminal cannot communicate with the NES host.

#### **Cause**

The network terminal cannot communicate with the NES host.

#### **Resolution**

Type the setup code again and click **Begin**. If the operation fails again, confirm that a reliable network connection exists between the network terminal and the NEShost.

### <span id="page-44-2"></span>**Band error: (3010) Operation timed out**

This error message appears in the Nymi Band Application when you type the setup code and click **Begin**.

#### **Cause**

The network terminal cannot establish or maintain Bluetooth communications with the Nymi Band.

#### **Resolution**

Perform the following actions and retry the operation after each action, until the operation completes successfully.

- Place the Nymi Band close to the Bluetooth adapter and click **Begin** again.
- Stop and restart the Nymi Bluetooth Endpoint service.
- Reseat the Bluetooth adapter in the USB port.
- Confirm that the Bluetooth adapter (Bluegiga Bluetooth Low Energy) appears in **Device Manager > Ports** and that the device status states that it is working properly.
- Reboot the terminal.

### <span id="page-45-0"></span>**Band error 9000: An error occurred in the system.**

This error message appears in the Nymi Band Application when you type the setup code and click **Start**.

#### **Cause**

The situations in which this error can appear include:

- An incorrect setup code was provided.
- Another Nymi Band that has not been enrolled is near the terminal while the employee is enrolling their Nymi Band.

#### **Resolution**

- If another unenrolled Nymi Band was nearby, remove the Nymi Band that you want to enroll from the wrist, and then put the Nymi Band back on the wrist.
- Attempt the enrollment again.
- Retype the setup code.

### <span id="page-45-1"></span>**Setup codes do not match or Error 9000**

During enrollment, this error message might appear after you type the setup code and click **Begin**. If you encounter this error, perform the following actions.

#### **Cause**

The situations in which this error can appear include:

- An incorrect setup code was provided.
- Another Nymi Band that has not been enrolled is near the terminal while the employee is enrolling their Nymi Band.

#### **Resolution**

- If another unenrolled Nymi Band was nearby, remove the Nymi Band that you want to enroll from the wrist, and then put the Nymi Band back on the wrist.
- Attempt the enrollment again.
- Ensure that the setup code on the Nymi Band is the same as the setup code that you typed in the Nymi Band application. Pay special attention to "O", "0", "U", "V", "B", and "8", as they might look similar.
- If the problem persists:
- **1.** Go to **Start** and type Services, and then press **Enter**.
- **2.** In the Services window, right—click **Nymi Bluetooth Endpoint**, and then click **Restart**.
- **3.** Relaunch the Nymi Band Application.

## <span id="page-46-0"></span>**Fingerprint creation failed, try again**

This error message appears in the Nymi Band Application when you attempt to create the fingerprint profile on the Nymi Band.

#### **Cause**

This error message appears when the sensor could not complete the fingerprint capture, for example, when a user distracted and does not touch the Nymi Band screen as instructed.

#### **Resolution**

Click **Start** and retry fingerprint enrollment.

## <span id="page-47-0"></span>**Troubleshooting Lock Control**

This chapter provides information about how to resolve issues related to locking and unlocking a user terminal with Nymi Lock Control.

## <span id="page-47-1"></span>**Log Files**

Nymi Lock Control creates log files for security and troubleshooting purposes.

#### **Security log**

The *C:\Users\Public\AppData\Nymi\unlock\Log\credential-provider.log* file contains a record of the time and result of each authentication attempt on the user terminal.

#### **Collecting log files and contacting support**

To quickly create a zip file of the Nymi Lock Control log files that you can send to Nymi Support, perform the following steps:

- **1.** Right-click the Nymi Lock Control icon on the system tray and select **Contact Nymi Support**.
- **2.** On the Include Logs? window, click **Yes**.
- **3.** On the Submit a Request page, in the drop-down, select **Nymi Customer Technical Support**.
- **4.** On the next page, fill in the appropriate details, and in the **Attachments** section, click **Add file**.
- **5.** Navigate to the *C:\Users\[username]\AppData\Roaming\Nymi\unlock\ZipLog* folder, and then select the zip file.

## <span id="page-47-2"></span>**Troubleshooting Nymi Lock Control statuses**

After you successfully log in, a Nymi Lock Control icon appears in the system tray. When you hover over the icon, the Nymi Lock Control status appears, as shown in the following figure.

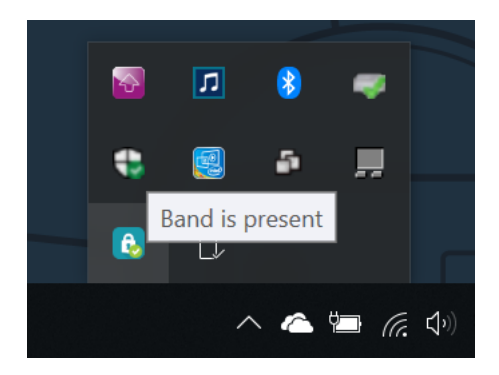

Figure 20: Nymi Lock Control Band is Present status

The following table provides more information about the statuses that can appear.

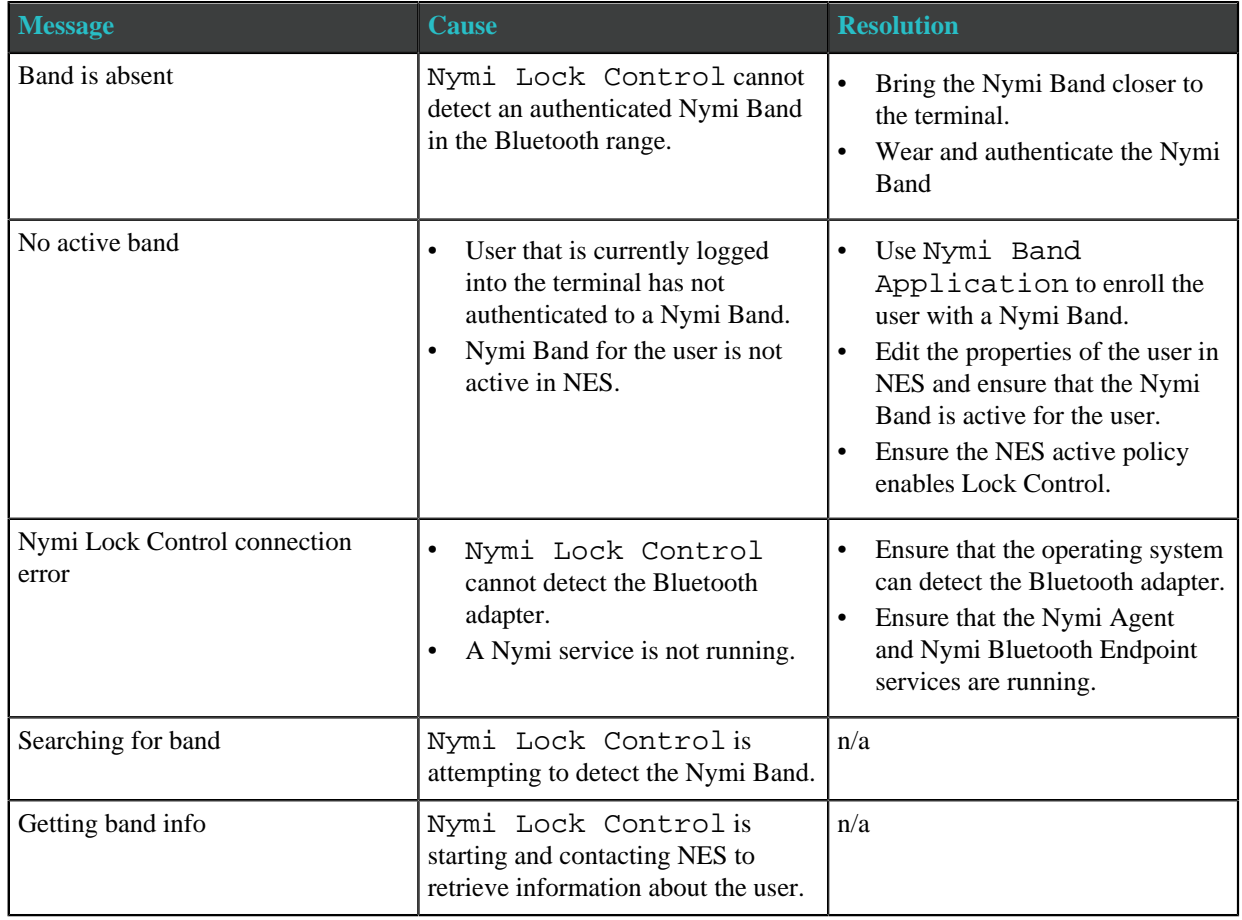

#### **Table 3: Nymi Lock Control Statuses and Resolutions**

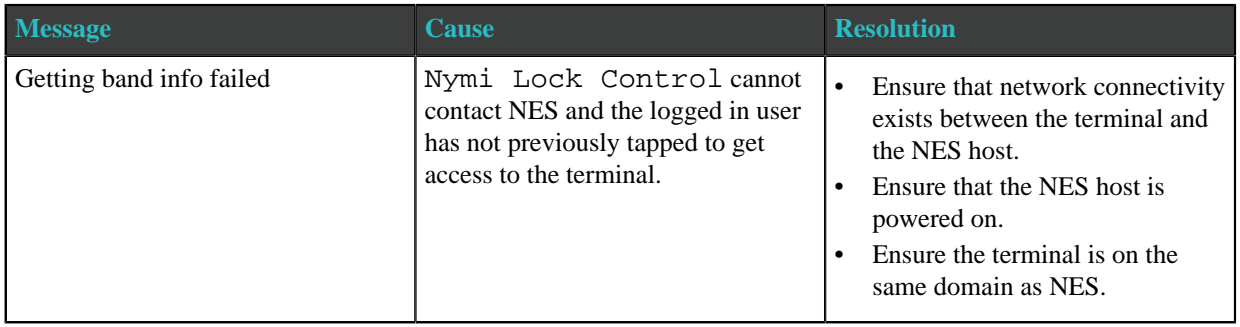

## <span id="page-49-0"></span>**Known Issues with Windows 7**

The following table summarizes known issues when using Nymi Lock Control and Nymi Credential Provider on Windows 7 user terminals.

#### **Table 4: Known issue with Windows 7**

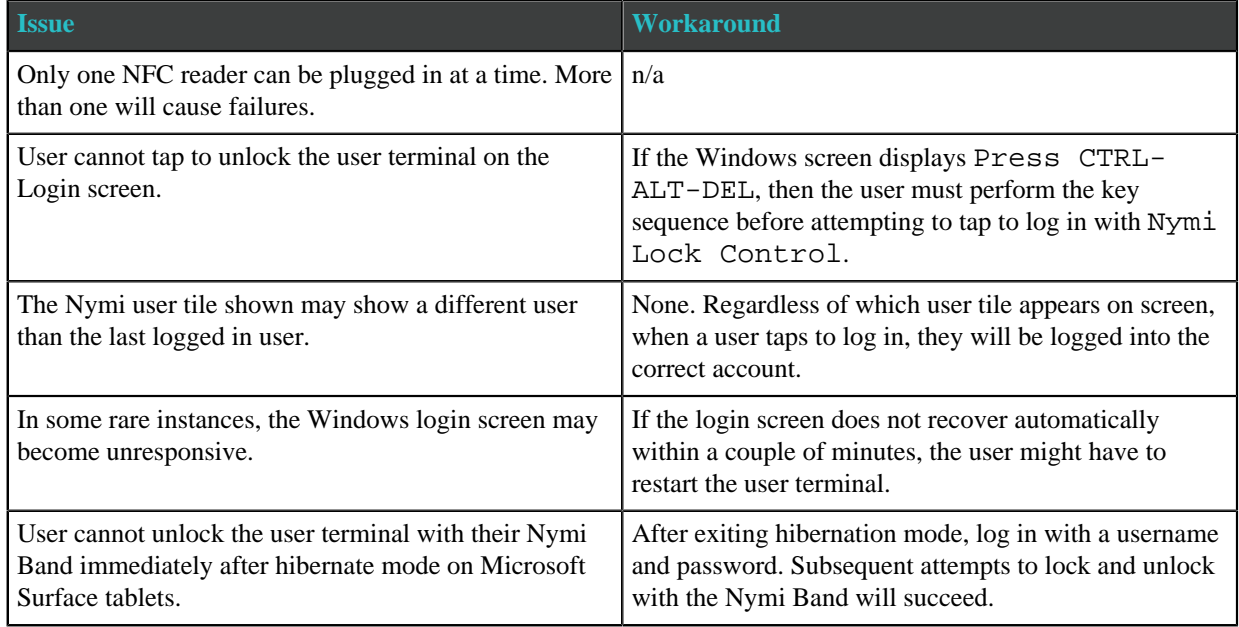

### <span id="page-49-1"></span>**Cannot unlock the screen when another user is logged into a Windows 7 terminal**

If a user is logged into a terminal, another Nymi Band user cannot perform an NFC tap to unlock the terminal.

#### **Cause**

Limitation in Windows 7

#### **Resolution**

To access a terminal when another Nymi Band user is logged into the terminal, first, click the **Switch User** button, and then perform an NFC tap.

**Note:** In some instances, incorrect error messaging appears when a user attempts to login.

## <span id="page-50-0"></span>**Cannot log in to the network terminal immediately after the terminal locks**

When the network terminal locks and the user immediately taps the Nymi Band against the NFC reader, the terminal does not unlock.

#### **Resolution**

Wait a few seconds and then tap the Nymi Band against the NFC reader.

### <span id="page-50-1"></span>**Cannot unlock terminal, something went wrong**

A user cannot unlock the terminal with Nymi Lock Control tap and when attempting to login with Nymi Credential Provider, a message appears stating that "something went wrong".

#### **Cause**

- User password has expired.
- User password has changed in the Active Directory, and the change has not been reflected in NES.
- No connection to NES.
- Terminal is on a different domain from NES.

#### **Resolution**

To resolve this issue, perform one of the following actions:

- **1.** If your password is expired, you will be prompted to change your password. Perform the following steps:
	- **a.** Click **OK**.

The Nymi Credential Provider window appears prompting the user for their password.

- **b.** Click the **Sign-in** option.
- **c.** Select the Key icon.
- **d.** Enter the current password for the user and then click **OK**.

A message appears and states that the password has expired.

- **e.** Click **OK**. A window appears to update the password.
- **f.** In the **Password** field, type the current password.
- **g.** In the **New password** field, type a new password.
- **h.** In the **Confirm password** field, type the new password again.
- **i.** Press **Enter**.

A message appears advising that the password has changed. Desktop appears.

- **j.** Log into the Nymi Band Application with your new credentials while wearing your authenticated Nymi Band.
- **2.** If the user terminal is not connected to NES, fix connectivity issues.
- **3.** If the user terminal is on a different domain from NES, put the user terminal on the NES domain.

## <span id="page-51-0"></span>**Cannot unlock the terminal after bringing it out of sleep mode**

When a user wakes a user terminal from sleep or hibernation mode, and then taps the Nymi Bandagainst the attached NFC reader, the terminal does not unlock. The user can log in by using the Nymi Credential Provider.

#### **Cause**

To conserve battery life, the user terminal is configured to suspend USB devices when the terminal is in power mode. When a user wakes the user terminal, the USB devices are not reactivated until after the user logs in to the terminal.

#### **Resolution**

To resolve this issue, perform one of the following actions:

• Create a Windows group policy to disable **USB Selective Suspend**.

- Manually disable the **USB Selective Suspend** option on each terminal. For example, on Windows 10, perform the following steps:
	- **1.** Open **Power Options**, and then click **Additional Power Settings**.

The following figure provides an example of the Power Options window.

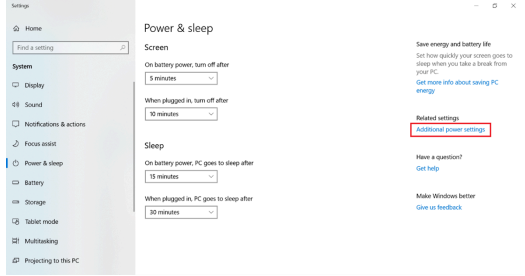

Figure 21: Additional Power options

**2.** In the Choose or customize a power plan screen, click the **Change plan settings** link, which appears beside the power plan.

The following figure provides an example of the Choose or customize a power plan screen.

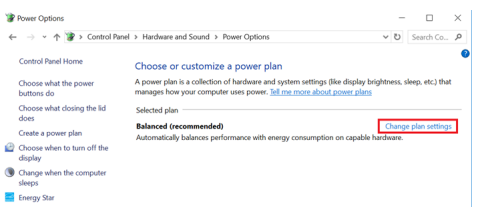

Figure 22: Choose or customize a power plan screen

**3.** On the Edit Plan Settings window, click Change advanced power settings.

The following figure shows the Edit Plan settings window.

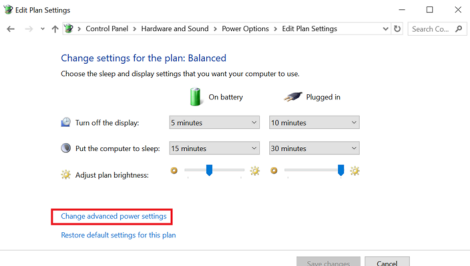

Figure 23: Edit Plan Settings screen

- **4.** In the Advanced settings window, perform the following steps:
	- **a.** Expand **USB settings > USB selective suspend setting**
	- **b.** From the **On battery** list, select **Disabled**.
	- **c.** From the **Plugged in** list, select **Disabled**.
	- **d.** Click **OK**.

Power Options  $\overline{2}$ Select the power plan that you want to customize, and<br>then choose settings that reflect how you want your<br>computer to manage power.  $\begin{tabular}{c} \bf B\emph{alanced [Active]} \end{tabular} \begin{tabular}{c} \hspace*{-0.2cm}\mbox{~~\hspace*{-0.1cm}\mbox{~~\hspace*{-0.1cm}${\scriptscriptstyle \vee}$} \end{tabular} \begin{tabular}{c} \textbf{\normalsize$\;\sim$} \end{tabular} \begin{tabular}{c} \textbf{\normalsize$\;\sim$} \end{tabular}$ Balanced pictive)<br>
⇒ Plugged in: 20 Minutes<br>
⊞ Diesktop background settings<br>
⊞ USesp<br>
⊟ USS settings<br>
⊞ USS settings<br>
⊟ USS settings<br>
<br>
⊟ USS settings USB selective suspend setting<br>
On battery: Disabled Plugged in: Disal  $\boxplus$  Power buttons and lid  ${\rm Restore~plan~defaults}$ **OK Cancel Apply** 

The following figure provides an example of the Advanced settings window.

Figure 24: Advanced Settings window

**5.** Close the Edit Plan Settings and Power options windows.

### <span id="page-53-0"></span>**Disconnect from agent**

This error message appears on the Login screen when you try to unlock the user terminal by an NFC tap or by using Nymi Credential Provider

#### **Cause**

The Nymi Agent service is not started on the user terminal.

#### **Resolution**

Log in to the terminal with a username and password, and then start the Nymi Agent service.

## <span id="page-53-1"></span>**Nymi Bluetooth Agent is missing**

This error message appears on the Login screen when you try to unlock the user terminal by an NFC tap or by using Nymi Credential Provider.

#### **Cause**

The Nymi Bluetooth Endpoint service is not started on the user terminal.

#### **Resolution**

Log in to the terminal with a username and password, and then start the Nymi Bluetooth Endpoint service.

## <span id="page-54-0"></span>**Cannot find band. Please enter your password, or retry**

This error message appears on the Nymi Credential Provider screen after you attempt to use Nymi Credential Provider to unlock the desktop.

#### **Cause**

The Nymi Band is worn on the wrist of the user but is not authenticated.

#### **Resolution**

Authenticate the Nymi Band, and then attempt the Nymi Credential Provider login again.

## <span id="page-54-1"></span>**The user is not registered with the Nymi Enterprise**

This error message appears on the Nymi Credential Provider screen when the user performs an NFC tap or attempts to use Nymi Credential Provider to unlock the desktop.

#### **Cause**

Reasons that this error can messages appear include:

- Nymi Band is authenticated in a domain that differs from the domain that the user terminal is on.
- Nymi Band is authenticated to the user, but the IT Administrator has deleted the Nymi Band association with the user in NES

#### **Resolution**

Contact the IT Administrator to enroll the Nymi Band in the correct domain.

## <span id="page-55-0"></span>**Resolving certificate issues**

This section provides information about how to determine if the certificates that the components of the Connected Worker Platform use have expired and how to replace expired certificates.

**Note:** For information about L2 Certificate Expiry, see Resolving certificate issues

## <span id="page-55-1"></span>**Determining if a certificate expired**

This section describes how to determine if the TLS or Root CA certificate has expired.

#### <span id="page-55-2"></span>**TLS certificate**

Perform the following steps on the NES host, in IIS Manager to review information about the TLS server certificate.

- In the Connections navigation pane, expand Computer Name, and then in the **IIS** section, double-click **Server Certificates**.
- In the Server Certificates window, review the date in the **Expiration Date** column to determine if the TLS certificate has expired.

#### <span id="page-55-3"></span>**Root CA certificate**

Perform the following steps on a network device that has the Root CA certificate in the Trusted Root Certification Authorities store.

- In Control Panel, select **Manage Computer Certificates**.
- In the certlm window, expand **Trusted Root Certification Authorities > Certificates**.
- Review the date in the **Expiration Date** column to determine if the Root CA certificate has expired.

## <span id="page-55-4"></span>**Replacing an expired root certificate**

Before a network device can access the NES Administrator Consoleand the Nymi Band Application, a valid root CA certificate must exist in the Trusted Root Certification Authorities store.

While logged into the user terminal as a local administrator, use the  $certlm$  application to import the root CA certificate into the Trusted Root Certification Authorities store. For example, on Windows 10, perform the following steps:

**1.** In Control Panel, select **Manage Computer Certificates**.

**2.** In the certlm window, right-click **Trusted Root Certification Authorities** and select **All Tasks > Import**.

The following figure shows the certlm window.

 $\mathbb{R}^n$ 

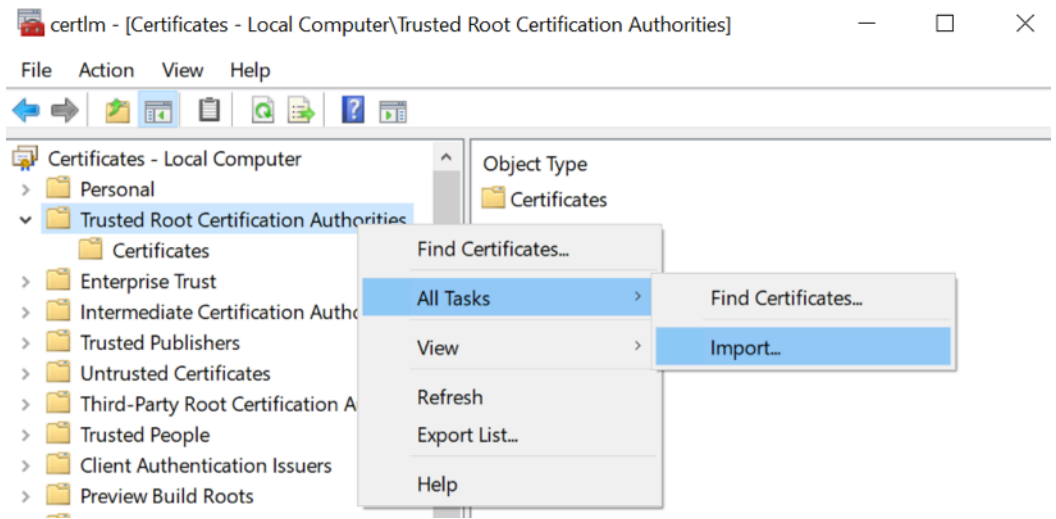

Figure 25: certlm application on Windows 10

**3.** On the Welcome to the Certificate Import Wizard screen, click **Next**.

The following figure shows the Welcome to the Certificate Import Wizard screen.

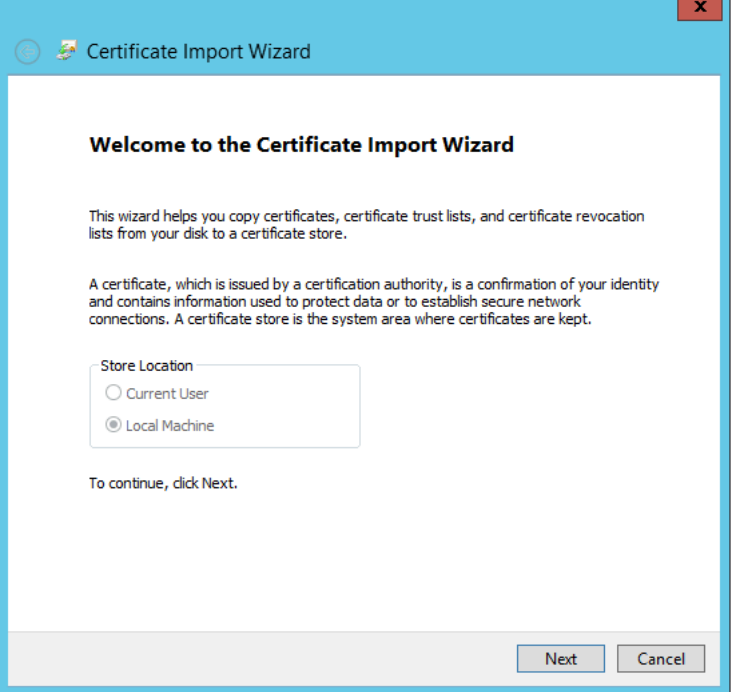

Figure 26: Welcome to the Certificate Import Wizard screen

**4.** On the File to Import screen, click **Browse**, navigate to the folder that contains the root certificate file, select the file, and then click **Open**.

**5.** On the File to Import screen, click **Next**.

The following figure shows the File to Import screen.

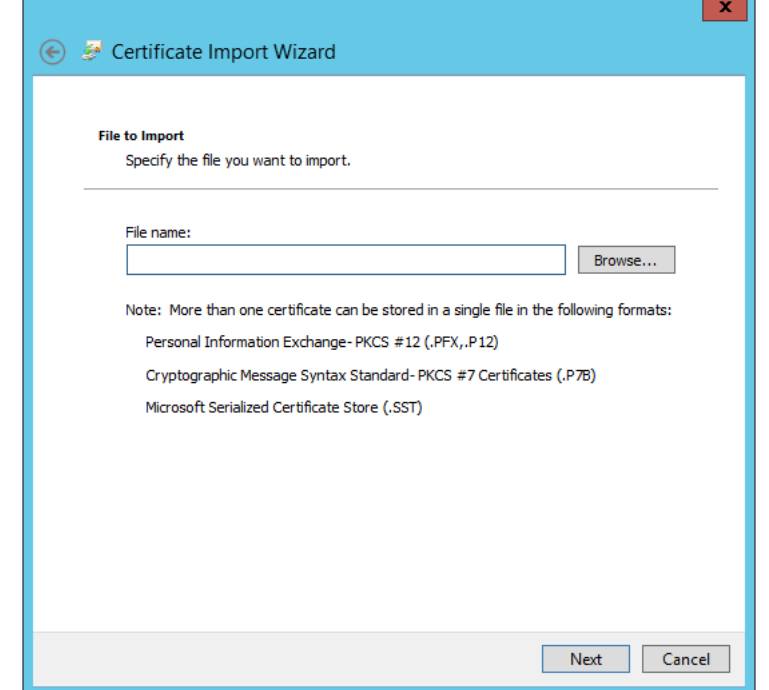

Figure 27: File to Import screen

- **6.** On the Certificate Store screen, accept the default value **Place all certificates in the following store** with the value **Trusted Root Certification Authorities**, and then click **Next**.
- **7.** On the Completing the Certificate Import Wizard screen, click **Finish**.

You must replace the certificate on the NES host and all network devices that communicate with the NES host.

## <span id="page-57-0"></span>**Replacing an expired TLS certificate**

Perform the following steps on the NES host to replace an expired TLS certificate.

- **1.** Open IIS Manager.
- **2.** In the Connections navigation pane, expand Computer\_Name, and then in the **IIS** section, double-click **Server Certificates**.

**Note:** If you cannot find **Server Certificates**, click the **Features View** tab, which appears at the bottom of the window.

**3.** In the Actions navigation pane, on the right side of the window, click **Import**.

- **4.** In the Import Certificate window perform the following actions:
	- **a.** In the **Certificate file (.pfx)** field, click the ellipsis (…) button.
	- **b.** Change the extension list to **\*.\***.
	- **c.** Browse to the location of the TLS certificate, select the certificate file, and then click **Open**.
	- **d.** In the **Password** field, type the password that was used to encrypt the private key.
	- **e.** In the **Select Certificate Store** list, select **Web Hosting**.
	- **f.** Click **OK**.
- **5.** In the Connections navigation pane, expand **Computer\_Name > Sites**.
- **6.** Right-click **Default Web Site**, and then select **Edit Bindings**.
- **7.** Select **https** and then click **Edit**.
- **8.** In the **SSL certificate** list, select the name of the new TLS certificate.

**9.** Click **OK**.

**10.**Click **Close**.

## <span id="page-59-0"></span>**Submitting a support request**

You can submit a support request to Nymi from the NES Administrator Console.

- **1.** In the NES Administrator Console, click **Support**.
- **2.** Click **Submit a ticket**.
- **3.** In the **Subject** field, provide a short description of the issue and the name of your company.
- **4.** From the **Submit a request list**, select the appropriate option for your issue, for example, Nymi Customers - Technical Support.
- **5.** In the **Description** field, provide the details about the issue that you are seeing.
- **6.** Optionally, attach the Nymi Band Application log files and NES support tool output.
- **7.** Click **Submit**.

**Note:** For information on the NES support tool, refer to the Nymi Connected Worker Platform Administration Guide for more information.

Copyright ©2021 Nymi Inc. All rights reserved.

Nymi Inc. (Nymi) believes the information in this document is accurate as of its publication date. The information is subject to change without notice.

The information in this document is provided as-is and Nymi makes no representations or warranties of any kind. This document does not provide you with any legal rights to any intellectual property in any Nymi product. You may copy and use this document for your referential purposes.

This software or hardware is developed for general use in a variety of industries and Nymi assumes no liability as a result of their use or application.Nymi, Nymi Band, and other trademarks are the property of Nymi Inc. Other trademarks may be the property of their respective owners.

Published in Canada. Nymi Inc. Toronto, Ontario [www.nymi.com](http://www.nymi.com)